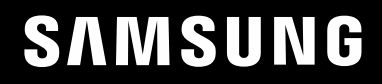

# INSTRUKCJA OBSŁUGI

C49HG90DM\* Monitor do gier

Kolor i wygląd mogą się różnić w zależności od produktu. Jego specyfikacja może bez wcześniejszego powiadomienia ulec zmianie mającej na celu poprawę jakości pracy.

Zawartość niniejszego podręcznika może bez powiadomienia ulec zmianie mającej na celu poprawę jego jakości. © Samsung Electronics

Właścicielem praw autorskich do niniejszego podręcznika jest firma Samsung Electronics.

Wykorzystywanie bądź kopiowanie tego podręcznika w części lub w całości bez zgody firmy Samsung Electronics jest zabronione.

Znaki handlowe inne niż firmy Samsung Electronics należą do ich właścicieli.

- Opłata administracyjna może zostać nałożona w przypadku gdy.
	- ‒ (a) po zgłoszeniu żądania technik przybyły na miejsce nie stwierdzi defektu produktu. (tzn. gdy usterka wystąpi na skutek nieprzeczytania przez użytkownika instrukcji obsługi).
	- ‒ (b) użytkownik przekaże urządzenie do centrum napraw i nie zostanie stwierdzony defekt urządzenia. (tzn. gdy usterka wystąpi na skutek nieprzeczytania przez użytkownika instrukcji obsługi).
- Kwota opłaty administracyjnej zostanie zakomunikowana użytkownikowi przed wykonaniem pracy lub przed wizytą technika.

# Spis treści

#### [Przed rozpoczęciem](#page-3-0)  [używania produktu](#page-3-0)

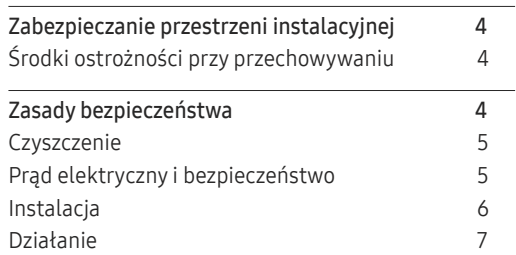

#### [Przygotowania](#page-8-0)

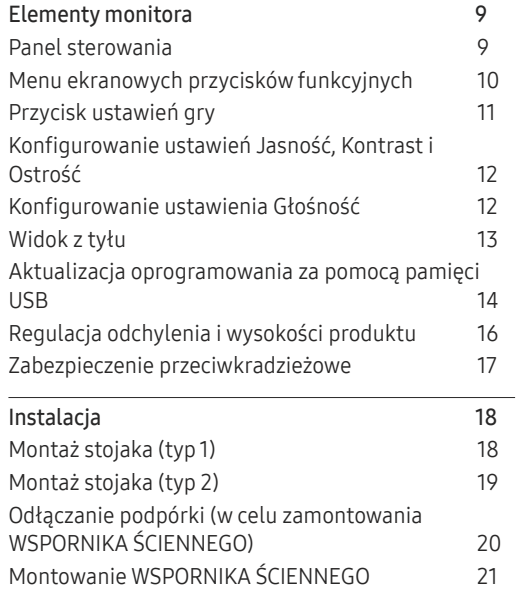

#### [Podłączanie i korzystanie z](#page-21-0)  [urządzenia źródłowego](#page-21-0)

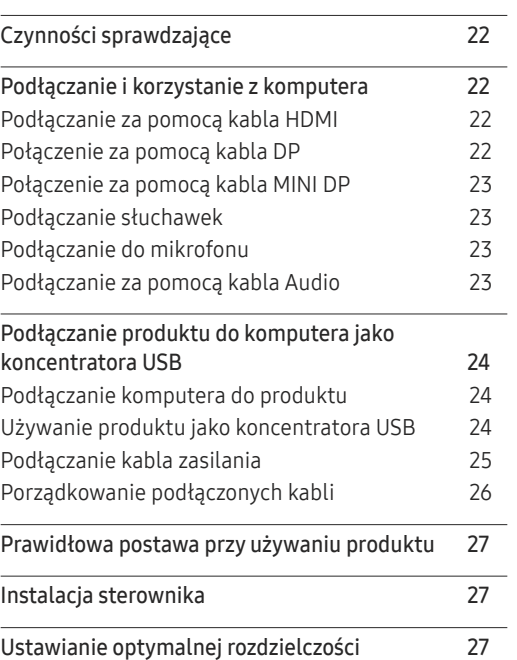

#### [Gra](#page-27-0)

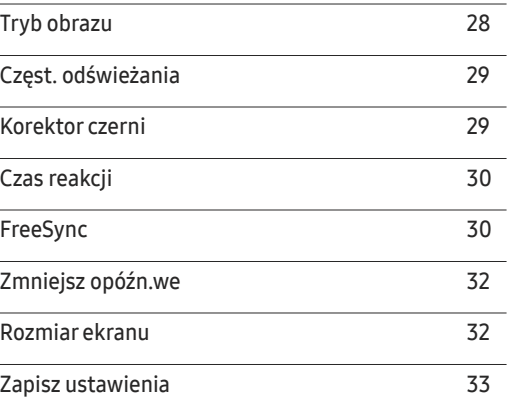

#### O[braz](#page-33-0)

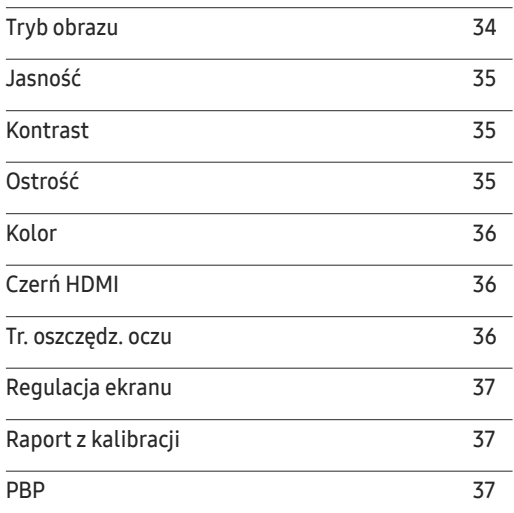

# Spis treści

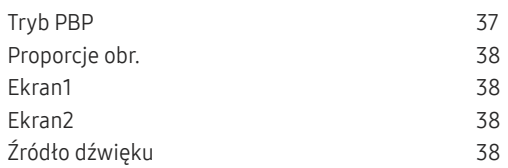

<u> Tanzania (m. 1888)</u>

#### W[yśw. ekranowy](#page-38-0)

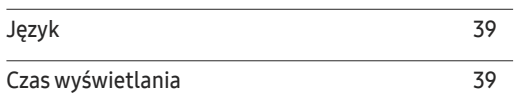

#### S[ystem](#page-39-0)

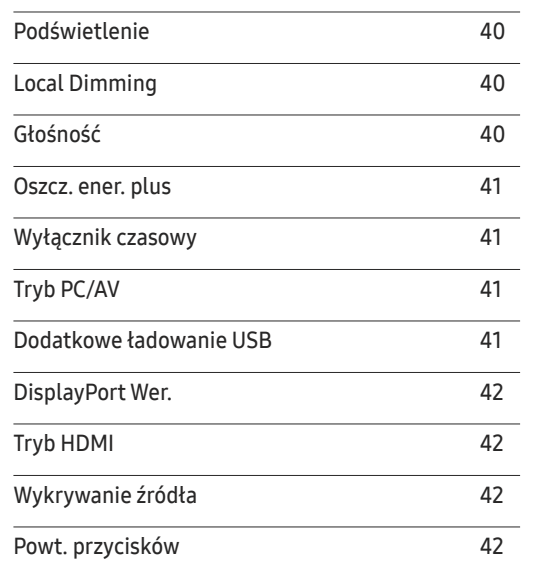

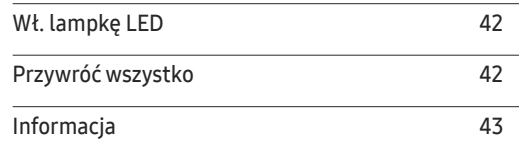

#### [Instalacja oprogramowania](#page-44-0)

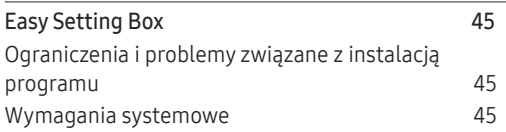

# [Instrukcja rozwiązywania problemów](#page-45-0)

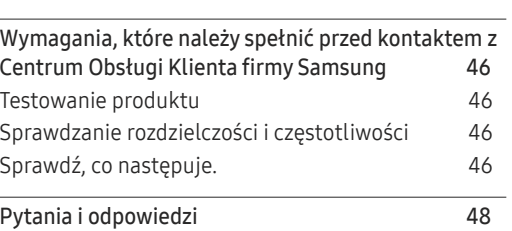

#### [Dane techniczne](#page-48-0)

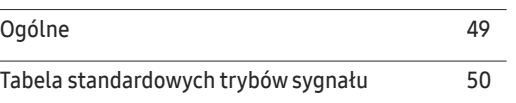

#### [Dodatek](#page-51-0)

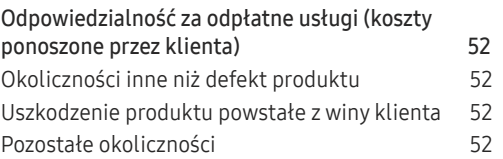

# <span id="page-3-0"></span>Przed rozpoczęciem używania produktu Rozdział 01

# Zabezpieczanie przestrzeni instalacyjnej

Pamiętaj, aby wokół urządzenia było dość miejsca na wentylację. Wysoka temperatura wewnętrzna może spowodować pożar i uszkodzić urządzenie. Pamiętaj, aby ilość miejsca podczas instalacji produktu była taka, jak podano poniżej, lub większa.

― Wygląd zewnętrznej części urządzenia może się różnić, w zależności od modelu.

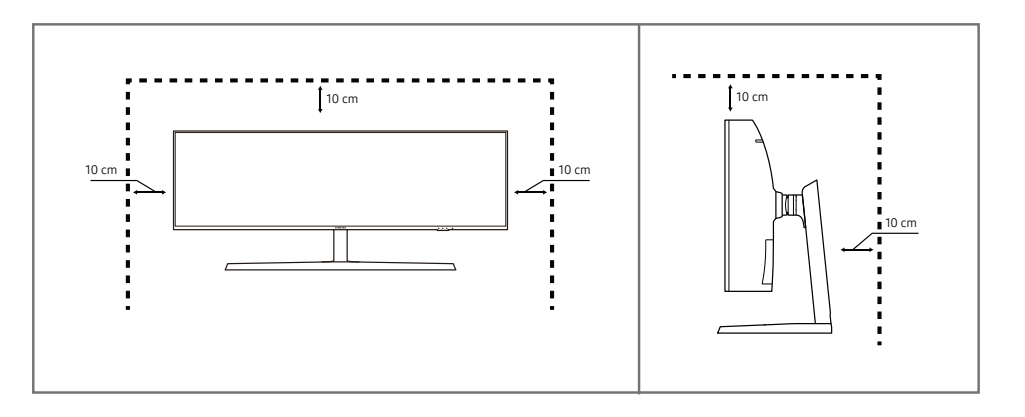

# Środki ostrożności przy przechowywaniu

Na powierzchniach modeli o wysokim połysku mogą pojawiać się białe plamy, jeśli w ich pobliżu używane są nawilżacze ultradźwiękowe.

― Jeżeli wnętrze produktu wymaga czyszczenia, należy skontaktować się z Centrum Obsługi Klienta firmy Samsung (zostanie naliczona opłata za usługi serwisowe).

# Zasady bezpieczeństwa

Ostrzeżenie Nieprzestrzeganie instrukcji może skutkować poważnymi lub śmiertelnymi obrażeniami ciała.

Uwaga Nieprzestrzeganie instrukcji może skutkować obrażeniami ciała albo uszkodzeniami mienia.

# <span id="page-4-0"></span>**Czyszczenie**

- ― Przy czyszczeniu należy stosować się do następujących zaleceń.
- 1 Wyłączyć produkt i komputer.
- 2 Odłączyć przewód zasilający od produktu.
	- ― Trzymać przewód zasilający za wtyczkę i nie dotykać go mokrymi rękami. W przeciwnym razie może dojść do porażenia prądem.
- 3 Do wycierania monitora należy używać czystej, miękkiej i suchej szmatki.
	- ‒ Do czyszczenia monitora nie stosować środków czyszczących zawierających alkohol, rozpuszczalniki lub substancje powierzchniowo czynne.
	- ‒ Nie spryskiwać produktu bezpośrednio wodą ani detergentem.
- 4 Przed czyszczeniem produktu zmoczyć miękką i suchą szmatkę, a następnie starannie ją wycisnąć.
- 5 Przewód zasilający podłączyć do produktu po zakończeniu czyszczenia.
- 6 Włączyć produkt i komputer.

# Prąd elektryczny i bezpieczeństwo

#### Ostrzeżenie

- Nie używać uszkodzonego przewodu zasilającego, uszkodzonej wtyczki ani obluzowanego gniazda elektrycznego.
- Nie podłączać wielu produktów do jednego gniazda elektrycznego.
- Nie dotykać wtyczki elektrycznej mokrymi rękami.
- Wkładać wtyczkę do oporu, aby się nie ruszała.
- Podłączać wtyczkę do gniazda elektrycznego z uziemieniem (tylko izolowane urządzenia typu 1).
- Nie zginać i nie ciagnąć przewodu zasilającego na siłę. Nie przygniatać przewodu zasilającego ciężkimi przedmiotami.
- Nie umieszczać przewodu zasilającego ani produktu w pobliżu źródeł ciepła.
- Usuwać ewentualny kurz z bolców wtyczki i gniazda elektrycznego za pomocą suchej szmatki.

#### **Uwaga**

- Nie odłączać przewodu zasilającego podczas korzystania z produktu.
- Używać tylko tego przewodu zasilającego, który był dołączony do produktu przez firmę Samsung. Nie stosować przewodu zasilającego do innych produktów.
- Usunąć wszelkie przeszkody z okolicy gniazda elektrycznego, do którego podłączony jest przewód zasilający.
	- ‒ W przypadku wystąpienia problemu należy odłączyć przewód zasilający, aby odciąć zasilanie produktu.
- Odłączając przewód zasilający od gniazda elektrycznego, trzymać za wtyczkę.

### <span id="page-5-0"></span>Instalacja

#### Ostrzeżenie

- Nie kłaść na produkcie świec, środków odstraszających owady ani papierosów. Nie ustawiać produktu w pobliżu źródeł ciepła.
- Nie stawiać produktu w miejscach słabo wentylowanych, na przykład na półkach na książki czy ciasnych szafkach.
- Stawiać produkt w odległości co najmniej 10 cm od ściany, aby zapewnić wentylację.
- Przechowywać plastikowe opakowanie produktu poza zasięgiem dzieci.
	- ‒ Mogłoby dojść do uduszenia dziecka.
- Nie stawiać produktu na niestabilnych lub drgających powierzchniach (niepewna półka, nachylona powierzchnia itd.).
	- ‒ Produkt mógłby spaść i ulec uszkodzeniu i/lub spowodować obrażenia ciała.
	- ‒ Używanie produktu w miejscu o dużych drganiach może spowodować jego uszkodzenie lub pożar.
- Nie umieszczać produktu w pojazdach ani w miejscach narażonych na kurz, wilgoć (kapiąca woda itd.), olej lub dym.
- Nie wystawiać produktu na bezpośrednie działanie światła słonecznego, wysokiej temperatury ani na wpływ gorących przedmiotów, na przykład pieców.
	- ‒ Mogłoby dojść do skrócenia czasu eksploatacji produktu lub pożaru.
- Nie ustawiać produktu w zasięgu małych dzieci.
	- ‒ Produkt może spaść i spowodować obrażenia ciała dziecka.
- Olej jadalny, taki jak olej sojowy, może uszkodzić lub zdeformować produkt. Nie montować produktu w kuchni ani w pobliżu blatu kuchennego.

#### Uwaga

- Uważać, by nie upuścić produktu podczas przenoszenia.
- Nie kłaść produktu przednią stroną do dołu.
- Ustawiając produkt na szafce lub na półce, upewnić się, że dolna krawędź przedniej części produktu nie wystaje.
	- ‒ Produkt mógłby spaść i ulec uszkodzeniu i/lub spowodować obrażenia ciała.
	- ‒ Produkt można ustawiać tylko na szafkach lub półkach odpowiednich rozmiarów.
- Produkt należy ustawiać starannie.
	- ‒ Może dojść do awarii produktu lub obrażeń ciała.
- Umieszczenie produktu w nietypowym miejscu (narażonym na wpływ wielu drobnych cząsteczek, substancji chemicznych, skrajnych temperatur lub o znacznym zawilgoceniu bądź w miejscach, gdzie produkt będzie działać ciągle i przez dłuższy czas) może poważnie wpłynąć na jego wydajność.
	- ‒ Przed umieszczeniem produktu w takim miejscu należy się koniecznie skonsultować z Centrum Obsługi Klienta firmy Samsung.

### <span id="page-6-0"></span>Działanie

#### Ostrzeżenie

- Wewnątrz produktu znajduje się wysokie napięcie. Nigdy nie rozbierać, nie naprawiać ani nie modyfikować produktu samodzielnie.
	- ‒ W sprawach napraw kontaktować się z Centrum Obsługi Klienta firmy Samsung.
- Przed przeniesieniem produktu należy najpierw odłączyć od niego wszelkie kable, w tym przewód zasilający.
- Jeśli z produktu wydobywają się nietypowe dźwięki, zapach spalenizny albo dym, natychmiast odłączyć przewód zasilający i skontaktować się z Centrum Obsługi Klienta firmy Samsung.
- Nie pozwalać dzieciom na wieszanie się na produkcie ani wchodzenie na niego.
	- ‒ Mogłoby dojść do obrażeń bądź poważnych uszkodzeń ciała u dzieci.
- W przypadku upuszczenia produktu albo uszkodzenia jego obudowy wyłączyć zasilanie i odłączyć przewód zasilający. Następnie skontaktować się z Centrum Obsługi Klienta firmy Samsung.
	- ‒ Dalsze użytkowanie mogłoby skutkować pożarem lub porażeniem prądem.
- Nie zostawiać na produkcie ciężkich przedmiotów ani takich, jakimi interesują się dzieci (zabawek, słodyczy itd.).
	- ‒ Gdyby dzieci próbowały sięgnąć po zabawki lub słodycze, mogłoby dojść do upadku ciężkich przedmiotów albo produktu, a w konsekwencji do poważnych obrażeń ciała.
- Podczas wyładowań atmosferycznych lub burzy z piorunami wyłączyć produkt i odłączyć przewód zasilający.
- Nie upuszczać przedmiotów na produkt i nie uderzać w niego.
- Nie przesuwać produktu, ciągnąć za przewód zasilający albo inny kabel.
- W przypadku wycieku gazu nie dotykać produktu ani gniazda elektrycznego. Ponadto niezwłocznie przewietrzyć pomieszczenie.
- Nie podnosić i nie przesuwać produktu, ciągnąc za przewód zasilający albo inny kabel.
- Nie używać i nie przechowywać palnych rozpylaczy ani łatwopalnych substancji w pobliżu produktu.
- Nie zakrywać otworów wentylacyjnych, np. obrusami czy firankami.
	- ‒ Podwyższona temperatura wewnętrzna może wywołać pożar.
- Nie wkładać do produktu (przez otwór wentylacyjny, porty wejściowe/wyjściowe itd.) metalowych przedmiotów (pałeczek, monet, spinek do włosów itd.) ani przedmiotów łatwopalnych (papieru, zapałek itd.).
	- ‒ W przypadku wniknięcia wody albo innych obcych substancji do produktu koniecznie wyłączyć produkt i odłączyć przewód zasilający. Następnie skontaktować się z Centrum Obsługi Klienta firmy Samsung.
- Nie stawiać na produkcie przedmiotów zawierających płyny (waz, garnków, butelek itd.) ani przedmiotów metalowych.
	- ‒ W przypadku wniknięcia wody albo innych obcych substancji do produktu koniecznie wyłączyć produkt i odłączyć przewód zasilający. Następnie skontaktować się z Centrum Obsługi Klienta firmy Samsung.

#### Uwaga

- Pozostawienie na ekranie nieruchomego obrazu przez dłuższy czas może spowodować wypalenie powidoku lub uszkodzenie pikseli.
	- ‒ Jeśli produkt nie będzie używany przez dłuższy czas, należy aktywować tryb oszczędzania energii lub wygaszacz ekranu z ruchomymi obrazami.
- Jeśli produkt nie będzie używany przez dłuży czas (wakacje itd.), odłączyć przewód zasilający z gniazda elektrycznego.
	- ‒ Nagromadzony kurz i wysoka temperatura mogą skutkować pożarem, porażeniem prądem lub upływem prądu.
- Używać produktu z zalecanymi ustawieniami rozdzielczości i częstotliwości.
	- ‒ Może dojść do pogorszenia wzroku.
- Nie trzymać produktu dołem do góry i nie przenosić go, trzymając za stojak.
	- ‒ Produkt mógłby spaść i ulec uszkodzeniu lub spowodować obrażenia ciała.
- Patrzenie na ekran ze zbyt małej odległości przez dłuższy czas może spowodować pogorszenie wzroku.
- Nie korzystać z nawilżaczy ani pieców w pobliżu produktu.
- Korzystając z produktu, pamiętać o odpoczynku dla oczu, który powinien trwać przynajmniej 5 minut w każdej godzinie pracy. W tym celu można również patrzeć w dal.
- Nie dotykać ekranu, jeśli produkt jest włączony od dłuższego czasu, ponieważ może być gorący.
- Przechowywać małe akcesoria poza zasięgiem dzieci.
- Zachować ostrożność, dopasowując kąt produktu czy wysokość stojaka.
	- ‒ Mogłoby dojść do uwięzienia i uszkodzenia dłoni lub palców.
	- ‒ Nadmierne przechylanie produktu może spowodować jego upadek i obrażenia ciała.
- Nie stawiać na produkcie ciężkich przedmiotów.
	- ‒ Może dojść do awarii produktu lub obrażeń ciała.
- Korzystając ze słuchawek zwykłych lub dousznych, nie należy ustawiać zbyt wysokiego poziomu głośności.
	- ‒ Zbyt duże natężenie dźwięku może spowodować uszkodzenie słuchu.
- Uważać, by nie upuścić produktu podczas przenoszenia.
	- ‒ Może dojść do awarii produktu lub obrażeń ciała.

# <span id="page-8-0"></span>Przygotowania Rozdział 02

# Elementy monitora

### Panel sterowania

― Kolor oraz kształt części mogą być inne niż na ilustracji. W celu polepszenia jakości producent zastrzega sobie prawo do zmiany specyfikacji bez wcześniejszego powiadomienia.

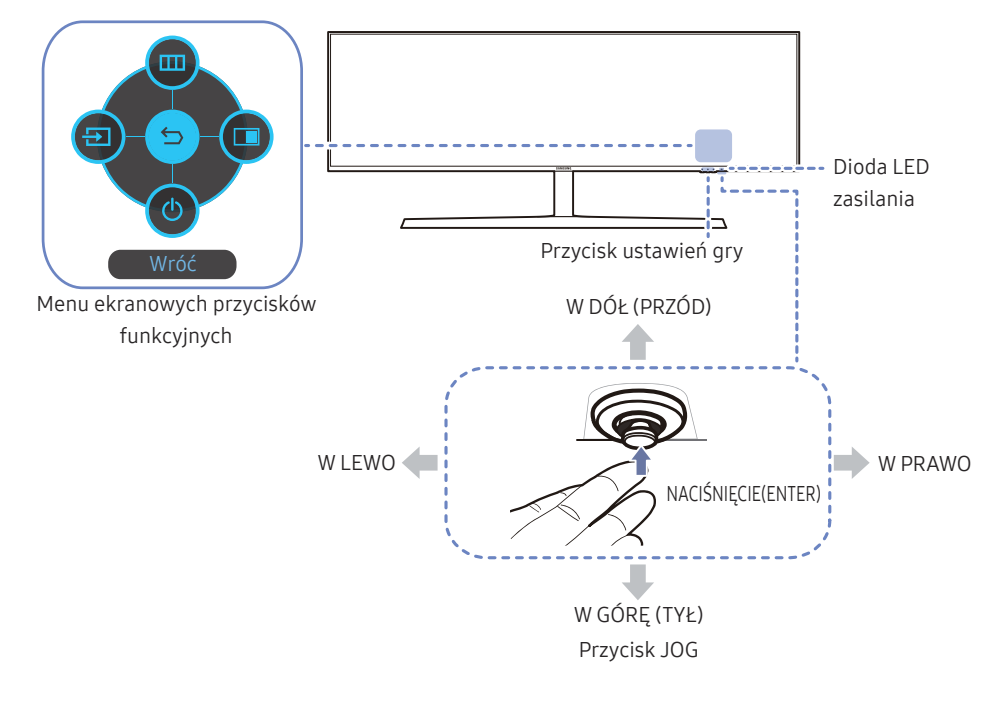

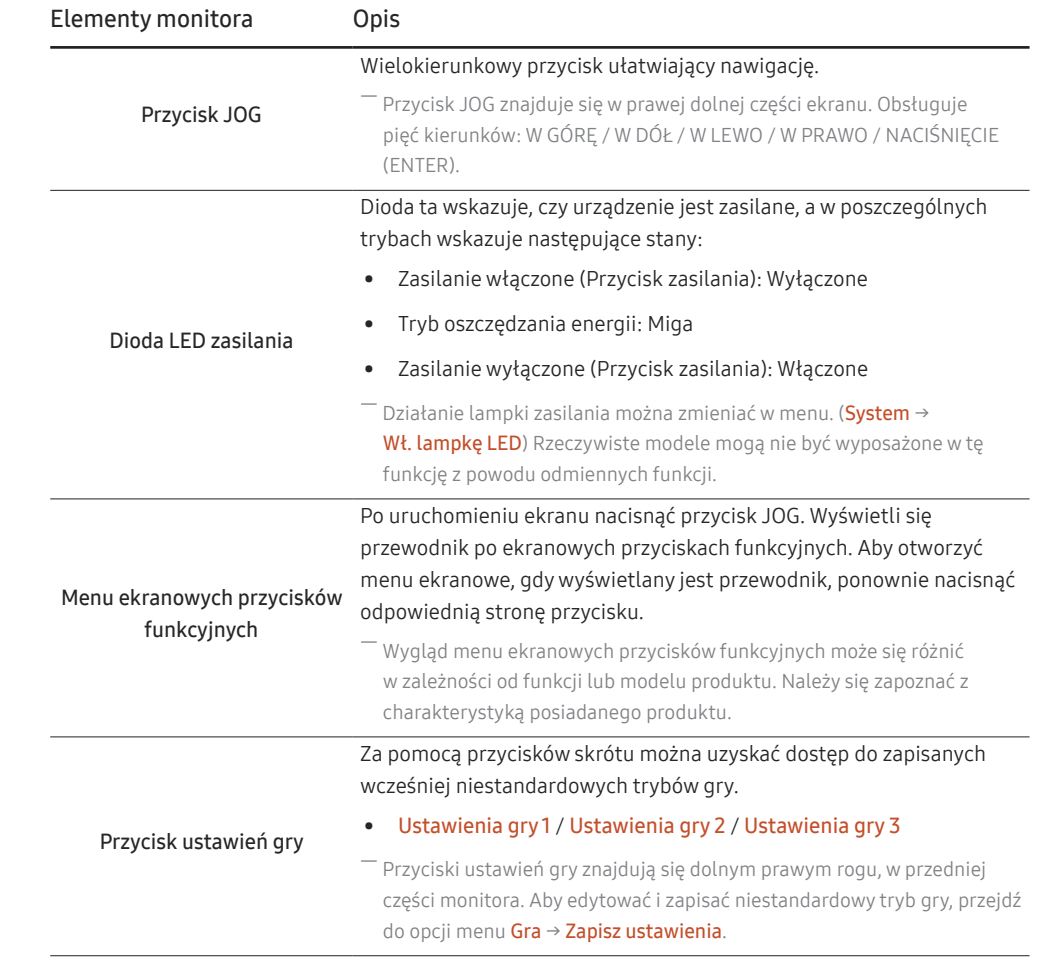

# <span id="page-9-0"></span>Menu ekranowych przycisków funkcyjnych

― Aby przejść do menu głównego lub użyć innych elementów, należy nacisnąć przycisk JOG w celu wyświetlenia menu ekranowych przycisków funkcyjnych. Aby zamknąć przewodnik, należy ponownie nacisnąć przycisk JOG.

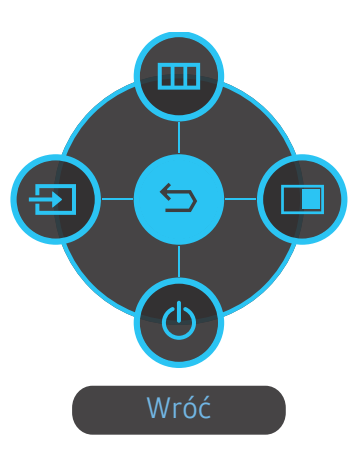

W GÓRĘ / W DÓŁ / W LEWO / W PRAWO: Przejście do wybranego elementu. Po wskazaniu elementu wyświetla się jego opis. NACIŚNIĘCIE(ENTER): Wybrany element zostanie zastosowany.

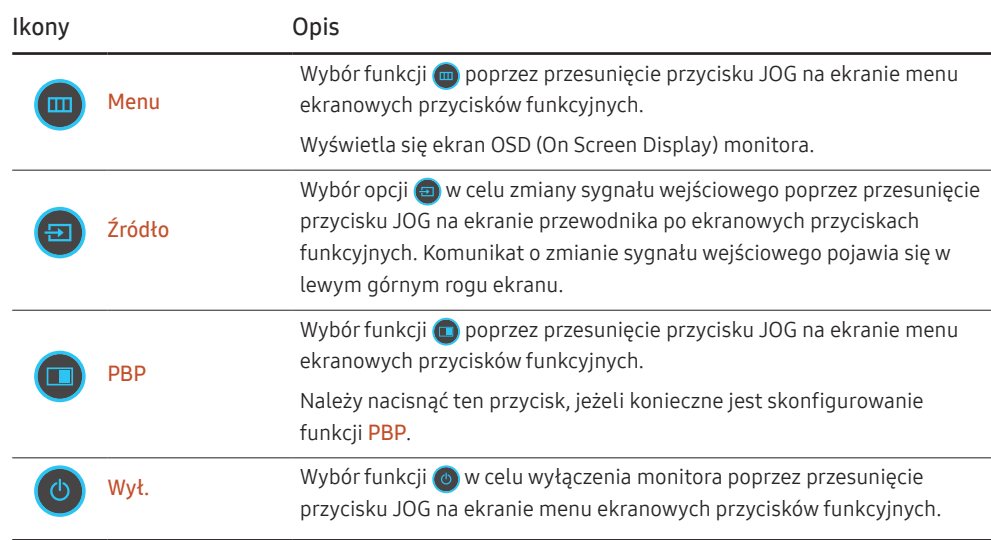

― Opcje menu ekranowych przycisków funkcyjnych w rzeczywistych modelach mogą się różnić z powodu odmiennych funkcji.

<span id="page-10-0"></span>Jeżeli monitor nic nie wyświetla (np. w trybie oszczędzania energii lub braku sygnału), 2 przycisków bezpośrednio sterujących źródłem sygnału i zasilaniem można użyć w sposób opisany poniżej.

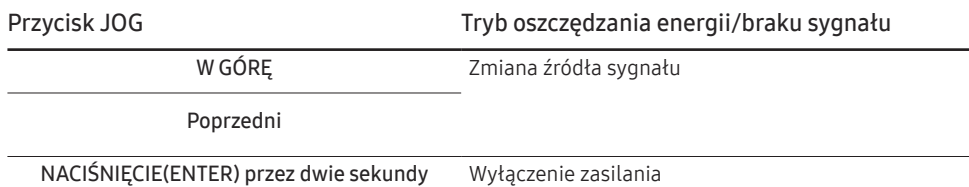

Gdy na monitorze jest wyświetlone menu główne, za pomocą przycisku JOG można wykonać opisane poniżej czynności.

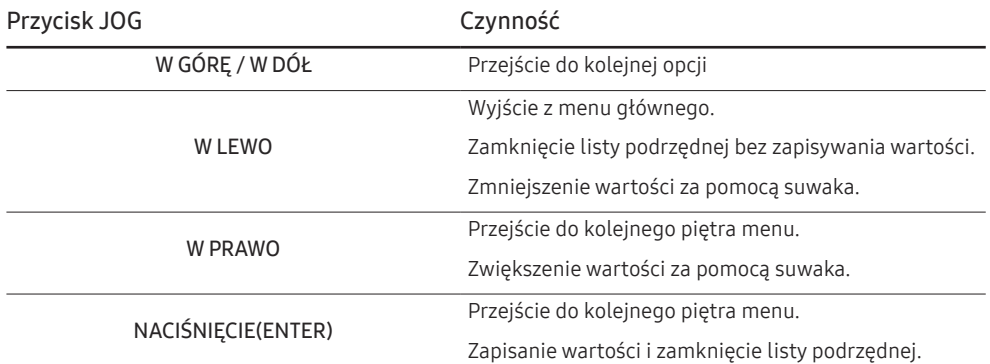

# Przycisk ustawień gry

 $\overline{\phantom{a}}$ 

Ustawienie można wyświetlić za pomocą klawisza skrótu widocznego na dole, bez konieczności korzystania z menu ekranowego. Ustawienia można wyświetlić bezpośrednio dla trzech różnych trybów.

• Ustawienia gry 1 / Ustawienia gry 2 / Ustawienia gry 3

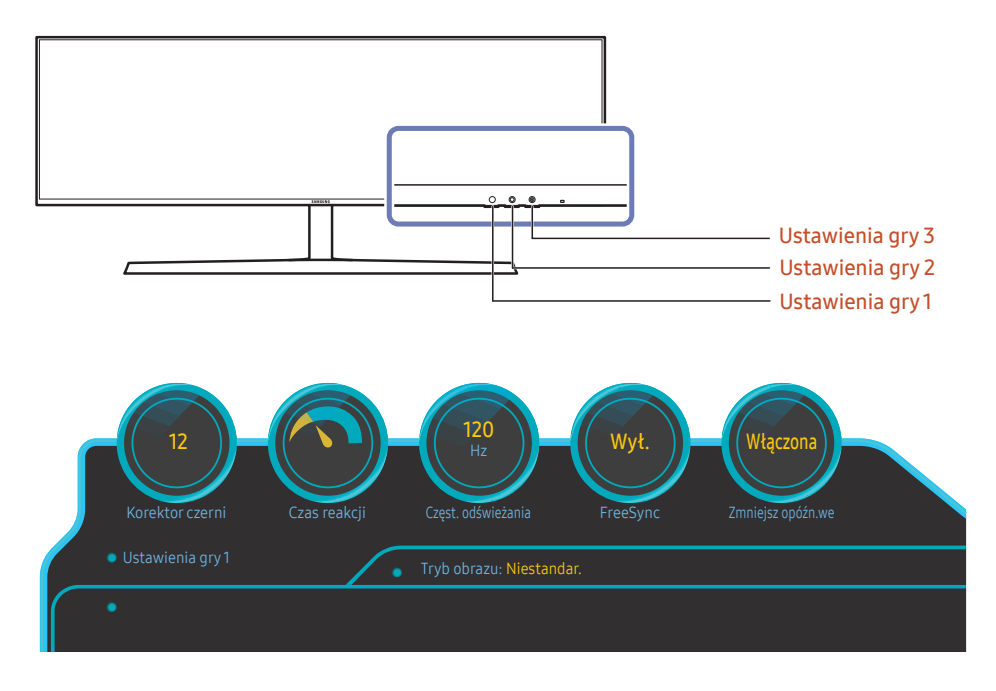

<sup>―</sup> W zależności od modelu mogą występować różnice w wyświetlanym obrazie.

― To menu nie jest dostępne, gdy włączona jest funkcja PBP.

<sup>―</sup> Obrazy pokazują stan funkcji w postaci widoku ustawień tych funkcji na ekranie w sposób inny, niż wartości wyświetlane na bieżąco.

# <span id="page-11-0"></span>Konfigurowanie ustawień Jasność, Kontrast i Ostrość

Gdy żadne menu ekranowe OSD nie jest wyświetlone, ustawienia Jasność, Kontrast lub Ostrość można regulować, naciskając przycisk JOG w górę lub w dół.

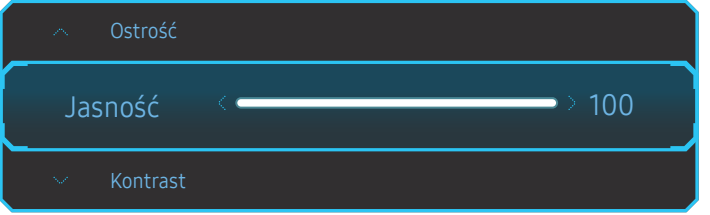

― W zależności od modelu mogą występować różnice w wyświetlanym obrazie.

 $-$  Domyślny poziom jasności może być różny w zależności od regionu.

#### Jasność

― To menu nie jest dostępne, gdy włączona jest funkcja Oszcz. ener. plus.

― To menu nie jest dostępne, gdy włączona jest funkcja Tr. oszczędz. oczu.

#### Kontrast

— To menu nie jest dostępne, gdy dla funkcji **Tryb obrazu** wybrano tryb **Kino**.

#### Ostrość

 $-$  To menu nie jest dostępne, gdy dla funkcji Tryb obrazu wybrano tryb Kino.

# Konfigurowanie ustawienia Głośność

Gdy żadne menu ekranowe OSD nie jest wyświetlone, ustawienie Głośność można regulować, naciskając przycisk JOG w lewo lub w prawo.

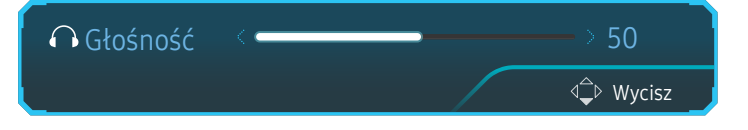

― W zależności od modelu mogą występować różnice w wyświetlanym obrazie.

 $^-$  Jeśli jakość dźwieku w podłaczonym urzadzeniu weiściowym jest niska, dostepna w produkcie funkcia Auto Mute może wyciszyć dźwięk lub spowodować, że będzie on przerywany w przypadku podłączenia słuchawek lub głośników. Głośność dźwięku urządzenia wejściowego należy ustawić na przynajmniej 20%, a następnie ją dostosować za pomocą przycisków regulacji głośności (Przycisk JOG W LEWO / W PRAWO) na produkcie.

― Czym jest funkcja Auto Mute?

Funkcja powoduje wyciszenie dźwięku w celu poprawy jakości efektów dźwiękowych w sytuacji, gdy występują zakłócenia lub gdy sygnał wejściowy jest słaby, zazwyczaj z powodu problemów związanych z głośnością urządzenia wejściowego.

.<br>Aby włączyć funkcję **Wycisz**, przejść do ekranu sterującego **Głośność**, a następnie za pomocą przycisku JOG wybrać pozycję poniżej.

Aby wyłączyć funkcję Wycisz, przejść do ekranu sterującego Głośność, a nastepnie zwiekszyć lub zmniejszyć wartość ustawienia Głośność.

# <span id="page-12-0"></span>Widok z tyłu

― Kolor oraz kształt części mogą być inne niż na ilustracji. W celu polepszenia jakości producent zastrzega sobie prawo do zmiany specyfikacji bez wcześniejszego powiadomienia.

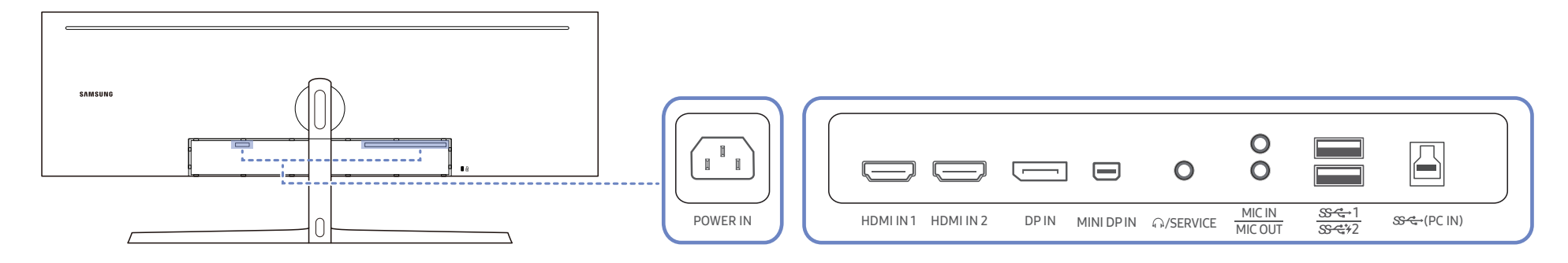

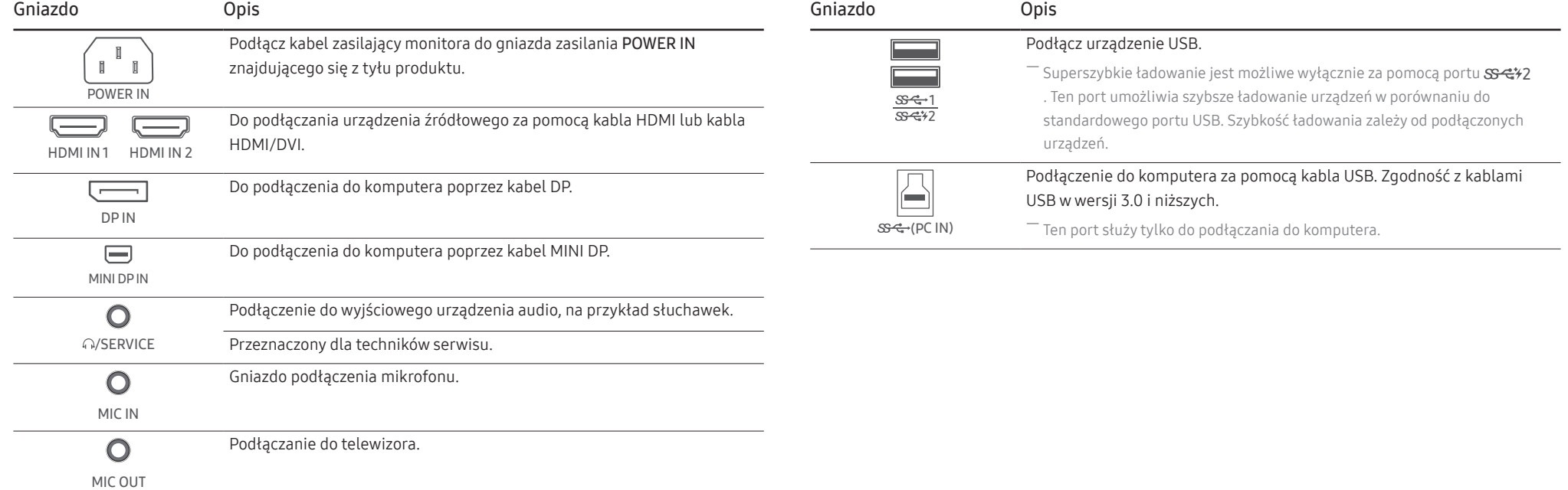

# <span id="page-13-0"></span>Aktualizacja oprogramowania za pomocą pamięci USB

1 Pamięć USB należy umieścić w porcie USB 1. Aktualizację oprogramowania za pomocą pamięci USB można przeprowadzić jedynie, jeśli ekran monitora pracuje normalnie lub jeśli wyświetla się na nim sygnał kontrolny.

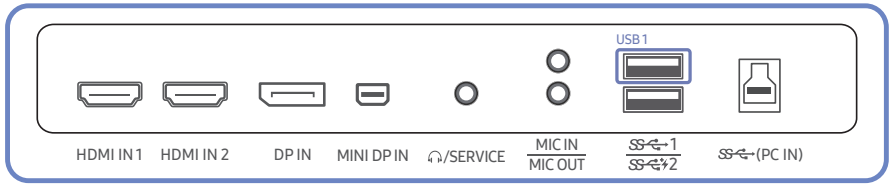

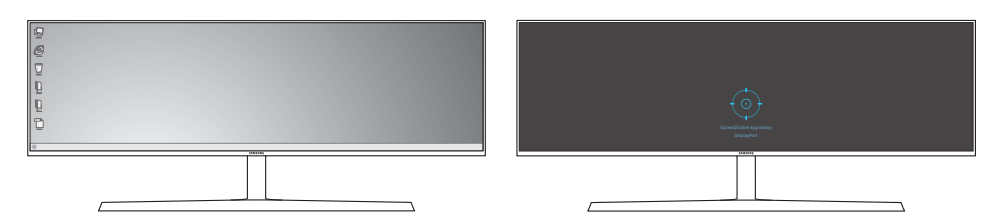

Gdy wyświetli się obraz przedstawiony na rysunku poniżej, należy nacisnąć i przytrzymać przez 5 sekund przycisk strzałki w dół.

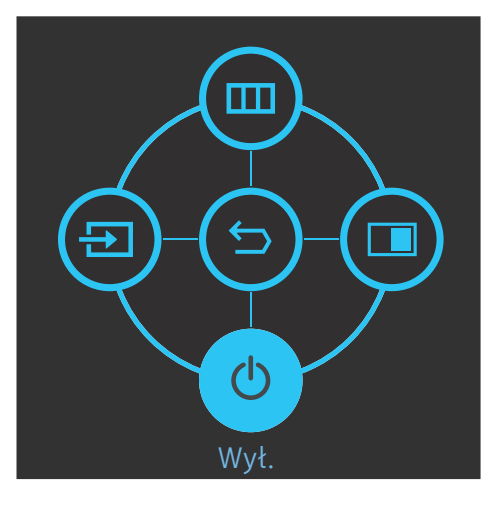

2 Gdy na ekranie monitora pojawi się komunikat przedstawiony na poniższym rysunku, w celu zaktualizowania oprogramowania należy wybrać opcję Yes.

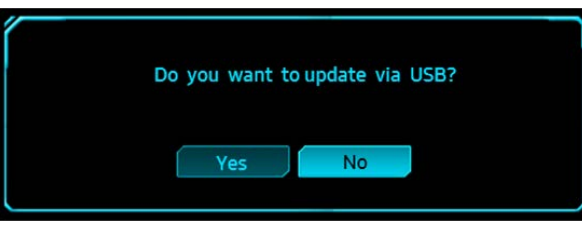

3 Gdy na ekranie pojawi się komunikat przedstawiony na poniższym rysunku, należy wybrać opcję Yes.

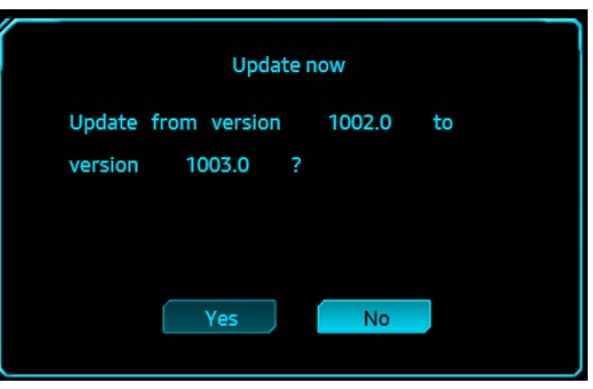

4 Rozpocznie się aktualizacja oprogramowania.

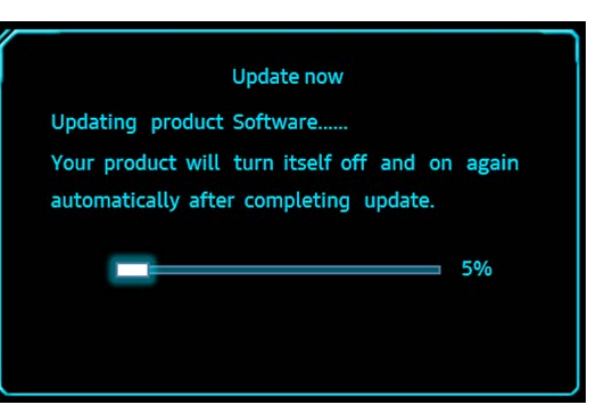

#### **Uwaga**

- 1 Można użyć wyłącznie pamięci USB o następujących systemach plików: FAT, FAT32 i NTFS.
- 2 W przypadku modelu CHG90 należy się upewnić, że każdy plik aktualizacji ma format BIN, jest zgodny z konwencją nazewnictwa modelu CHG90 (m-HG949CCAA-\*\*\*\*.\*[4 cyfry]).bin, gdzie \*\*\*\*.\* oznacza numer wersji, a suma kontrolna składa się z 4 cyfr. Na przykład plik "m-HG949CCAA-1000.0[6E80]. bin" ma nazwę zgodną z konwencją nazewnictwa dla modelu CHG90 i należy go skopiować do głównego katalogu.
- 3 Należy się upewnić, że na dysku USB znajduje się tylko jeden plik aktualizacji dla każdego modelu. Następnie należy postępować zgodnie z instrukcjami zawartymi w niniejszym podręczniku.
- 4 Aby cofnąć aktualizację lub przywrócić starszą wersję, należy zmienić nazwę pliku z aktualizacją na m-HG949CCAA-0000.0[4 cyfry] i wykonać te same czynności.
- 5 Jeśli na ekranie pojawi się komunikat No valid update files found. Please check your USB device and try again., przypuszczalnie nastąpiło jedno z poniższych:

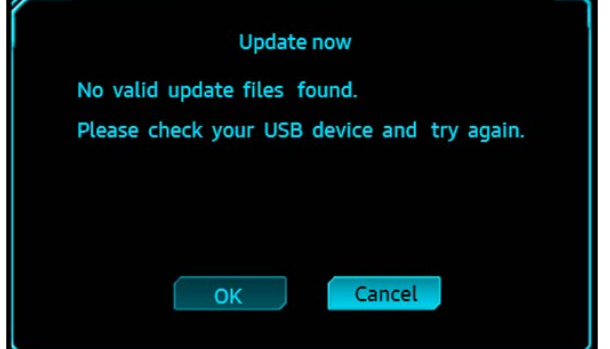

- ‒ W porcie USB 1 nie ma pamięci USB.
- ‒ Użyto pamięci USB o nieobsługiwanym systemie plików.
- ‒ Pamięć USB nie zawiera poprawnych plików z aktualizacją. (Brak plików z aktualizacją lub pliki mają nieprawidłowe nazwy).
- 6 Nie należy wyłączać monitora. Należy zadbać, aby proces aktualizacji nie został przerwany. W przypadku przerwania tego procesu przywrócona zostanie fabryczna wersja oprogramowania monitora.

― Należy pamiętać, że wersja ta może być inna od wersji istniejącej przed rozpoczęciem aktualizacji, jeśli wcześniej przeprowadzano dodatkowe aktualizacje.

※ Ponieważ parametry produktu dostosowano pod kątem certyfikacji VESA HDR, ustawienia związane z jakością obrazu uległy zmianie. Aby uzyskać jakość obrazu sprzed aktualizacji (sprzed czerwca 2018), można wybrać tryb **Profesionalny** w menu.

# <span id="page-15-0"></span>Regulacja odchylenia i wysokości produktu

― Kolor oraz kształt części mogą być inne niż na ilustracji. W celu polepszenia jakości producent zastrzega sobie prawo do zmiany specyfikacji bez wcześniejszego powiadomienia.

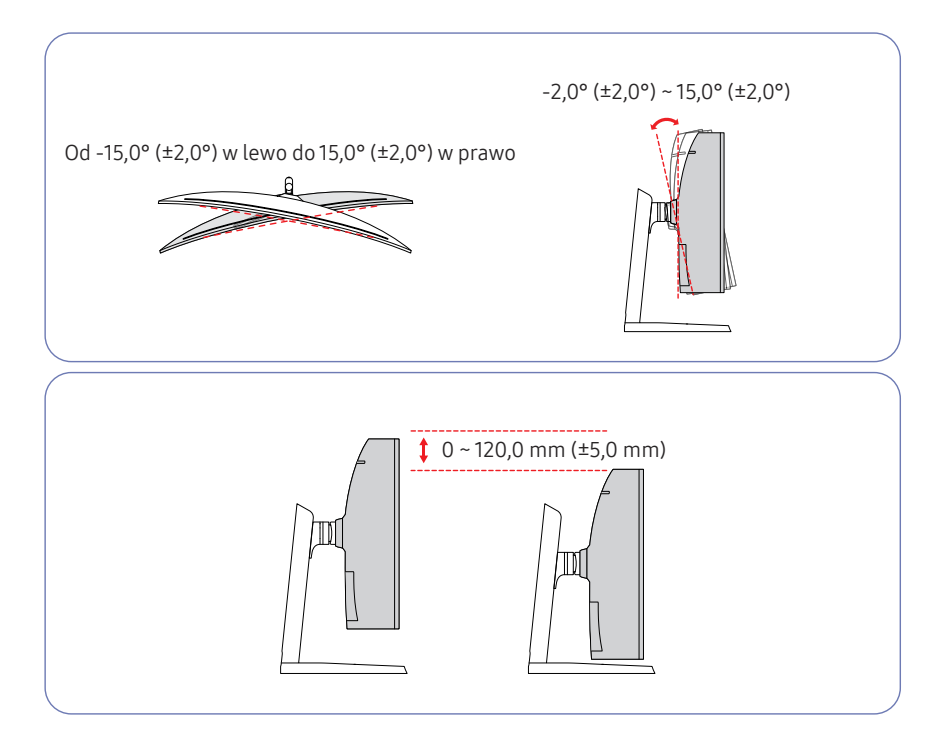

- Możliwe jest dopasowanie odchylenia i wysokości monitora.
- Podczas regulacji odchylenia i wysokości produkt należy chwytać po obu stronach, aby uniknąć jego uszkodzenia.
- Podczas regulacji wysokości stojak może wydawać dźwięk. Jest to skutek przesuwania się kulki wewnątrz stojaka podczas regulacji jego wysokości. Jest to zjawisko typowe i nie oznacza żadnych nieprawidłowości.

#### Uwaga

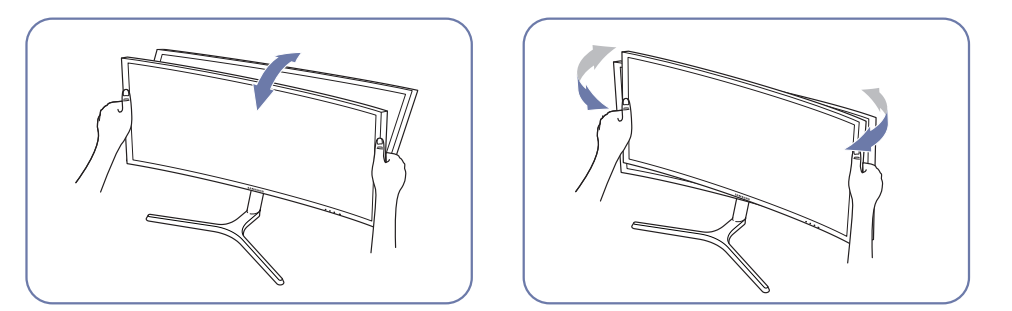

• Chwyć lewy i prawy bok monitora i wyreguluj odchylenie.

Jeśli po wyregulowaniu nachylenia i wysokości produktu ekran nie będzie poprawnie ustawiony, wykonaj poniższe czynności.

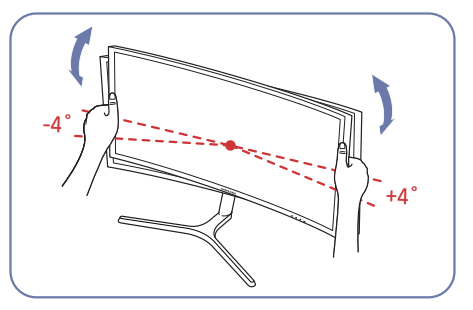

- Chwyć ramkę za krawędź po obu stronach i wyreguluj ustawienie monitora. (Uważaj, aby nie chwycić bezpośrednio za wyświetlacz LCD).
- Kąt nachylenia monitora można regulować w zakresie od -4° do +4°.

# <span id="page-16-0"></span>Zabezpieczenie przeciwkradzieżowe

- $^-$  Zabezpieczenie przeciwkradzieżowe pozwala na bezpieczne korzystanie z produktu nawet w miejscach publicznych.
- ― Kształt urządzenia blokującego oraz sposób blokowania zależą od producenta. Szczegółowe informacje na temat urządzenia blokującego znajdują się w instrukcji użytkownika dołączonej do tego urządzenia.

#### Aby uaktywnić blokadę w urządzeniu przeciwkradzieżowym:

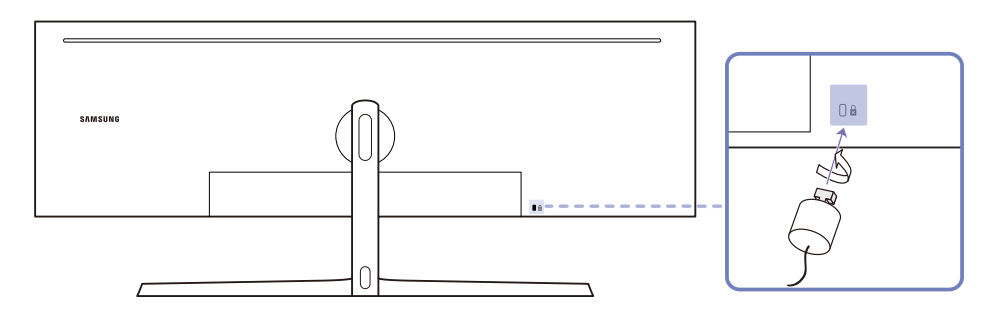

- 1 Przymocuj linkę urządzenia zabezpieczającego do ciężkiego przedmiotu, na przykład biurka.
- 2 Przełóż jeden koniec linki przez pętlę znajdującą się na drugim końcu.
- 3 Umieść urządzenie blokujące w gnieździe zabezpieczenia przeciwkradzieżowego z tyłu produktu.
- 4 Zamknij urządzenie blokujące.
	- ‒ Urządzenie z blokadą przeciwkradzieżową można dokupić oddzielnie.
	- ‒ Szczegółowe informacje na temat urządzenia blokującego znajdują się w instrukcji użytkownika dołączonej do tego urządzenia.
	- ‒ Urządzenia z blokadą przeciwkradzieżową są dostępne w sklepach elektronicznych i internetowych.

# <span id="page-17-0"></span>Instalacja

# Montaż stojaka (typ 1)

― Przed montażem urządzenia, należy położyć go ekranem do dołu na płaskiej, stabilnej powierzchni.

A: Produkt jest zakrzywiony. Dociskanie produktu do płaskiej powierzchni może go uszkodzić. Produktu ułożonego na ziemi, skierowanego w górę lub w dół, nie wolno naciskać.

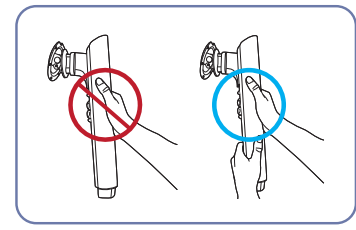

#### Uwaga

Przytrzymać ramię stojaka oboma rękoma (nie jedną), aby nie odpadło i nie spowodowało żadnych obrażeń.

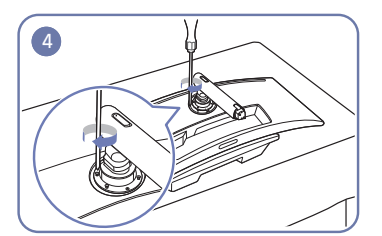

Dokręcić śruby znajdujące się w górnej części ramienia stojaka.

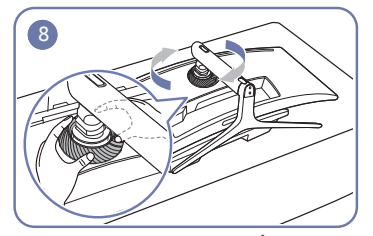

Obrócić TYLNĄ OSŁONĘ GÓRNĄ w kierunku zgodnym z ruchem wskazówek zegara.

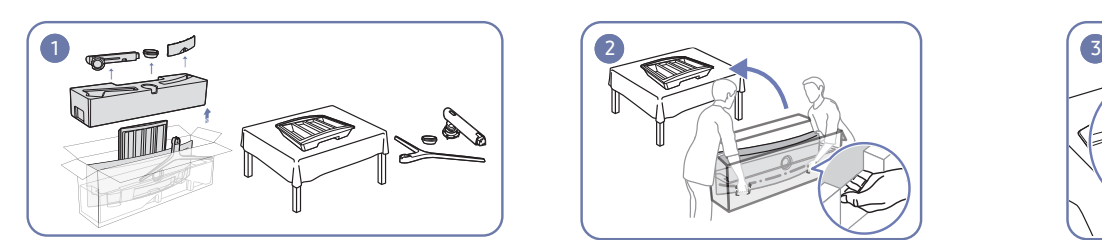

Wyjąć górną i przednią wkładkę, a następnie położyć przednią wkładkę na blacie.

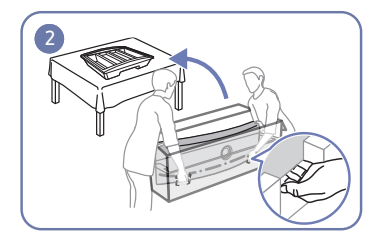

Wyciągnąć monitor z opakowania (do wykonania zadania potrzeba dwóch osób) i ułożyć go na przedniej wkładce.

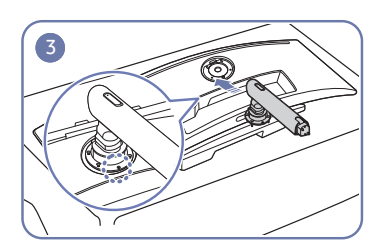

Umieścić ramię stojaka monitora w sposób pokazany na rysunku.

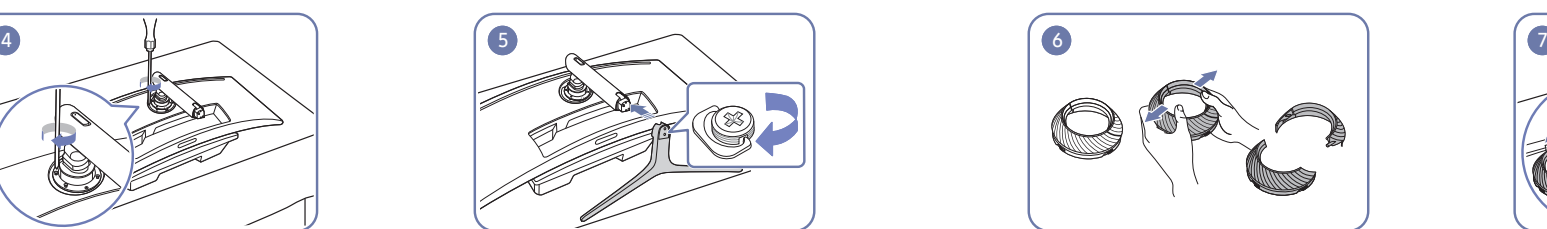

Wsunąć podstawę stojaka do ramienia stojaka w kierunku pokazanym na rysunku.

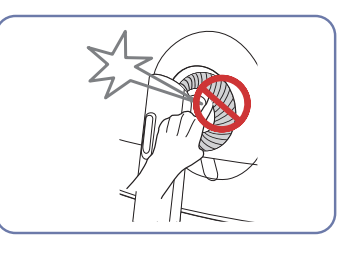

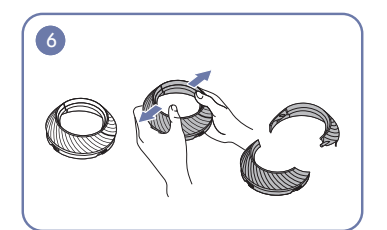

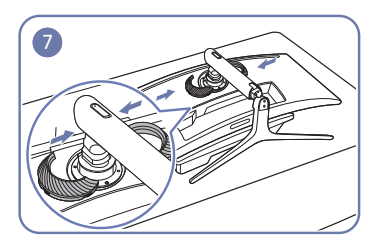

Rozmontować TYLNĄ OSŁONĘ GÓRNĄ. Połączyć TYLNĄ OSŁONĘ GÓRNĄ z ramieniem stojaka w sposób pokazany na rysunku.

# <span id="page-18-0"></span>Montaż stojaka (typ 2)

― Przed montażem urządzenia, należy położyć go ekranem do dołu na płaskiej, stabilnej powierzchni.

A: Produkt jest zakrzywiony. Dociskanie produktu do płaskiej powierzchni może go uszkodzić. Produktu ułożonego na ziemi, skierowanego w górę lub w dół, nie wolno naciskać.

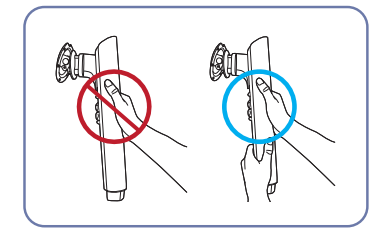

#### Uwaga

Przytrzymać ramię stojaka oboma rękoma (nie jedną), aby nie odpadło i nie spowodowało żadnych obrażeń.

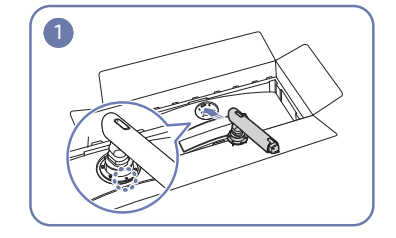

Umieścić ramię stojaka monitora w sposób pokazany na rysunku.

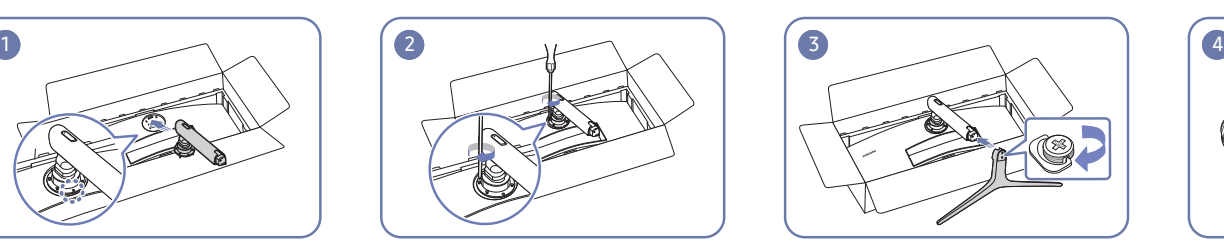

Dokręcić śruby znajdujące się w górnej części ramienia stojaka.

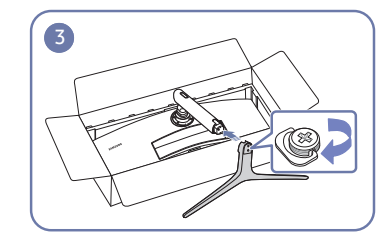

Wsunąć podstawę stojaka do ramienia stojaka w kierunku pokazanym na rysunku.

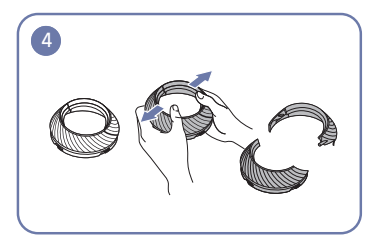

Rozmontować TYLNĄ OSŁONĘ GÓRNĄ.

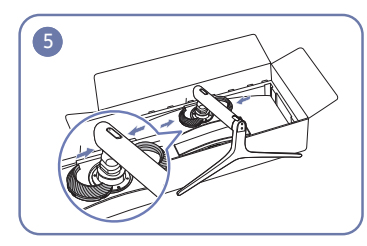

Połączyć TYLNĄ OSŁONĘ GÓRNĄ z ramieniem stojaka w sposób pokazany na rysunku.

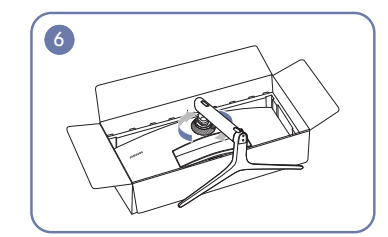

Obrócić TYLNĄ OSŁONĘ GÓRNĄ w kierunku zgodnym z ruchem wskazówek zegara.

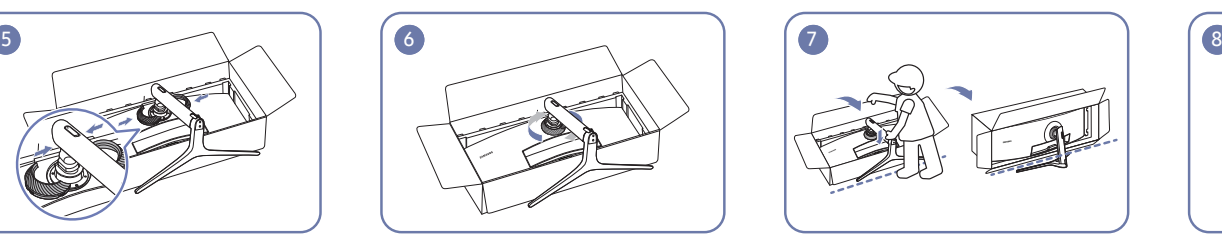

Postawić monitor w sposób pokazany na Usunąć opakowanie.rysunku.

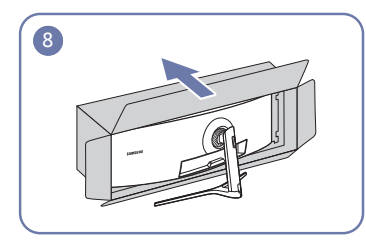

# <span id="page-19-1"></span><span id="page-19-0"></span>Odłączanie podpórki (w celu zamontowania WSPORNIKA ŚCIENNEGO)

― Przed wymontowaniem podstawy z monitora połóż go ekranem do dołu na płaskiej, stabilnej powierzchni.

A: Produkt jest zakrzywiony. Dociskanie produktu do płaskiej powierzchni może go uszkodzić. Produktu ułożonego na ziemi, skierowanego w górę lub w dół, nie wolno naciskać.

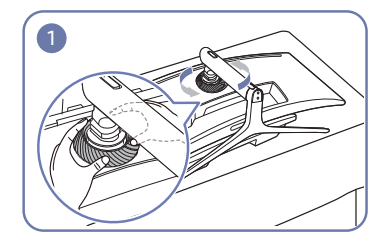

Obrócić TYLNĄ OSŁONĘ GÓRNĄ w kierunku przeciwnym do ruchu wskazówek zegara.

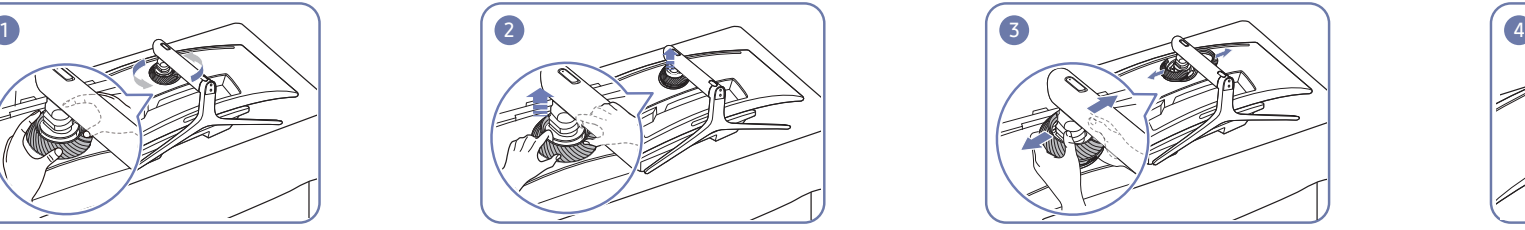

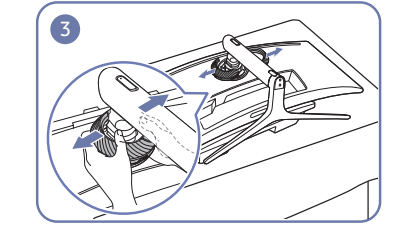

Unieść TYLNĄ OSŁONĘ GÓRNĄ. Rozmontować TYLNĄ OSŁONĘ GÓRNĄ. Wyjąć podstawę stojaka z jego ramienia.

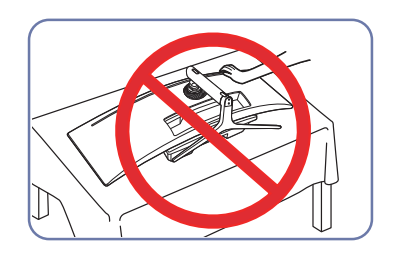

Nie dociskać monitora do dołu. Może to prowadzić do jego uszkodzenia.

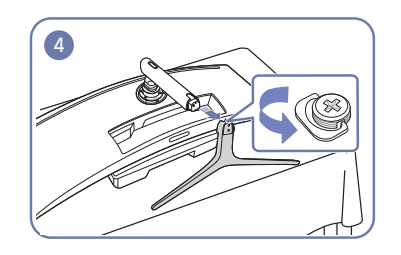

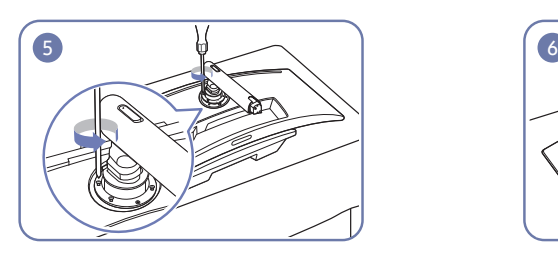

Odkręcić 4 śruby znajdujące się w górnej części ramienia stojaka.

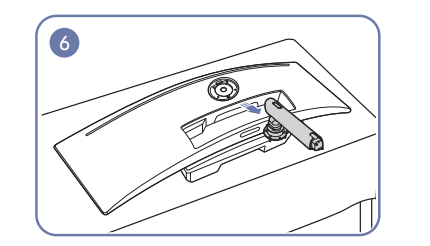

Podnieś i wymontuj podstawę. **Wymontuj podstawę**.

# <span id="page-20-0"></span>Montowanie WSPORNIKA ŚCIENNEGO

― Wyłącz zasilanie i wyjmij z gniazdka przewód zasilający.

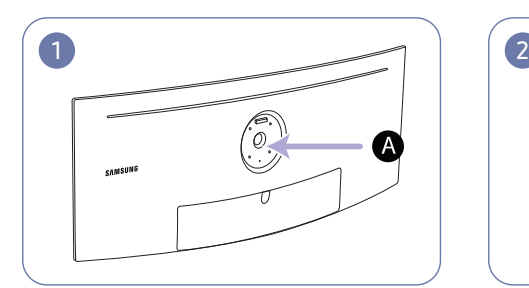

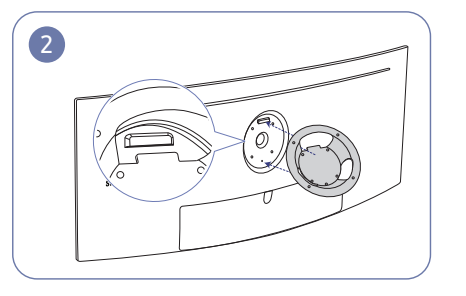

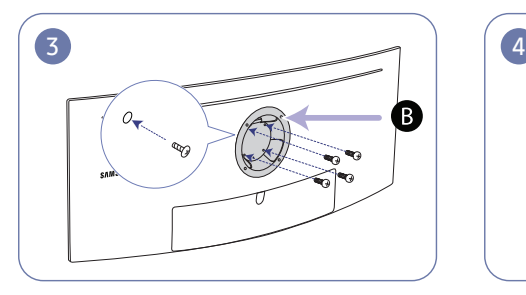

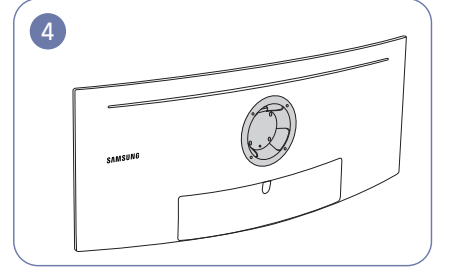

A Miejsce montowania WSPORNIKA ŚCIENNEGO

**B** WSPORNIK ŚCIENNY

Ustawić elementy **B** i **A** obudowy monitora w jednej linii, a następnie mocno przykręcić śrubami pochodzącymi ze stojaka (str.[20](#page-19-1)).

- Uwagi
	- ‒ Użycie wkrętów dłuższych od standardowych może uszkodzić wewnętrzne elementy produktu.
	- ‒ W przypadku mocowań na ścianę, które nie spełniają standardowych wymagań VESA, długość wkrętów może się różnić w zależności od ich parametrów.
	- ‒ Nie należy używać wkrętów, które nie spełniają standardów VESA. Nie wolno mocować zestawu naściennego lub podstawy biurkowej przy użyciu nadmiernej siły. Może to spowodować uszkodzenie produktu lub kontuzję. Firma Samsung nie ponosi odpowiedzialności za uszkodzenia urządzenia lub obrażenia ciała spowodowane użyciem nieprawidłowych wkrętów lub zamocowaniem zestawu naściennego lub podstawy biurkowej przy użyciu nadmiernej siły.
	- ‒ Firma Samsung nie ponosi odpowiedzialności za uszkodzenia urządzenia lub obrażenia ciała spowodowane używaniem zestawu naściennego niezgodnego ze specyfikacją lub samodzielnym montażem zestawu naściennego.
	- ‒ Aby zamontować produkt na ścianie, należy kupić zestaw do montażu naściennego, który można zamocować w odległości co najmniej 10 cm od ściany.
	- ‒ Należy pamiętać o użyciu zestawu zgodnego ze standardami.
	- ‒ Aby zainstalować monitor za pomocą zestawu do montażu naściennego, odłączyć monitor od bazy podstawy.

Jednostka: mm

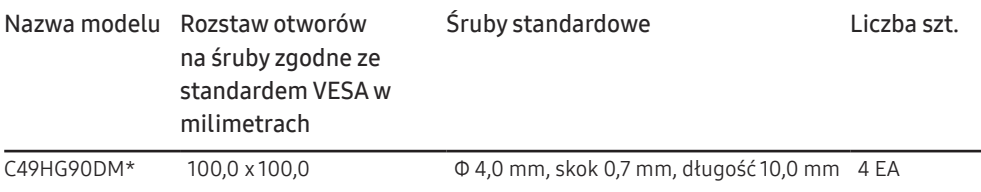

― WSPORNIKA ŚCIENNEGO nie należy montować, gdy monitor jest włączony. Może to spowodować porażenie prądem i obrażenia ciała.

# <span id="page-21-0"></span>Podłączanie i korzystanie z urządzenia źródłowego Rozdział 03

# Czynności sprawdzające

produktu.

― Przed podłączeniem urządzenia źródłowego należy przeczytać dołączoną do niego instrukcję obsługi. Liczba i umiejscowienie gniazd w urządzeniach źródłowych może się różnić w zależności od produktu.

- $^{-}$  Nie podłączać przewodu zasilającego przed podłączeniem wszystkich innych przewodów. Przed podłączeniem przewodu zasilającego należy sprawdzić, czy urządzenie źródłowe zostało podłączone. Podłączenie kabla zasilania podczas podłączania innego urządzenia może spowodować uszkodzenie
- $-$  Sprawdź rodzaje gniazd znajdujących się z tyłu produktu, który chcesz podłączyć.

# Podłączanie i korzystanie z komputera

#### Wybierz sposób podłączenia odpowiedni dla Twojego komputera.

- ― Akcesoria używane do podłączenia mogą się różnić w zależności od produktu.
- ― Dostępne porty mogą się różnić w zależności od produktu.

# Podłączanie za pomocą kabla HDMI

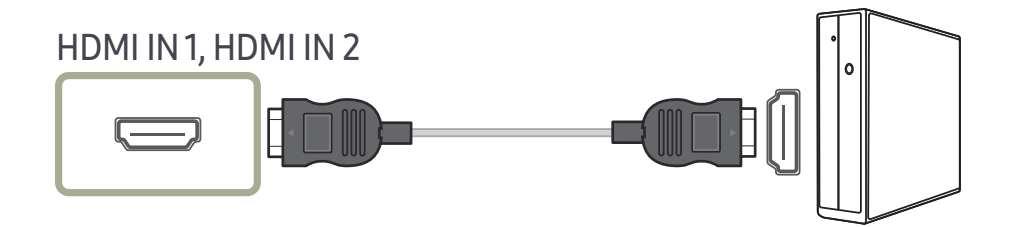

### Połączenie za pomocą kabla DP

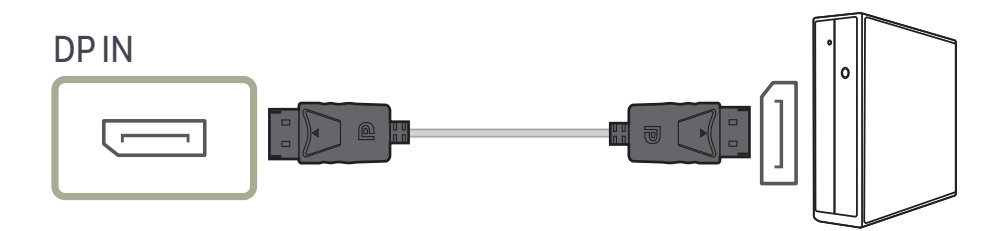

# <span id="page-22-0"></span>Połączenie za pomocą kabla MINI DP

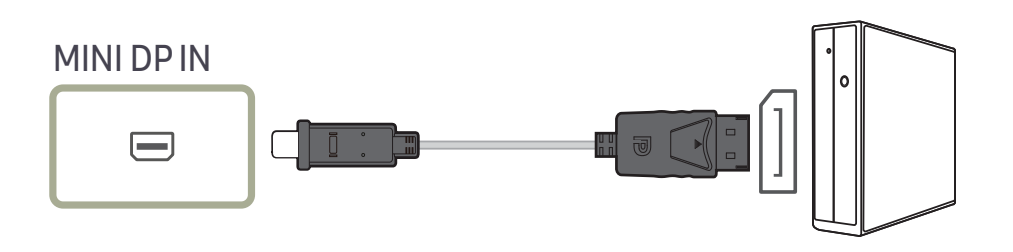

# Podłączanie do mikrofonu

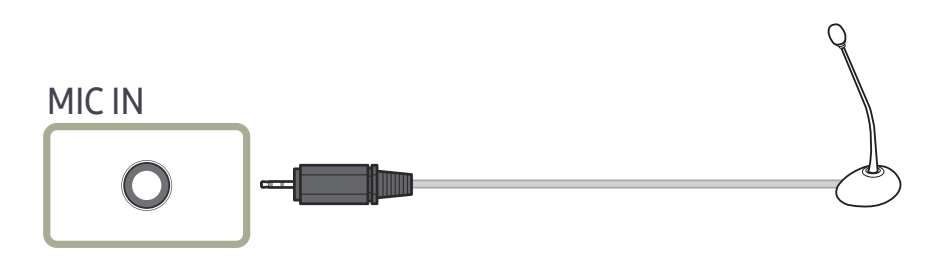

# Podłączanie za pomocą kabla Audio

# Podłączanie słuchawek

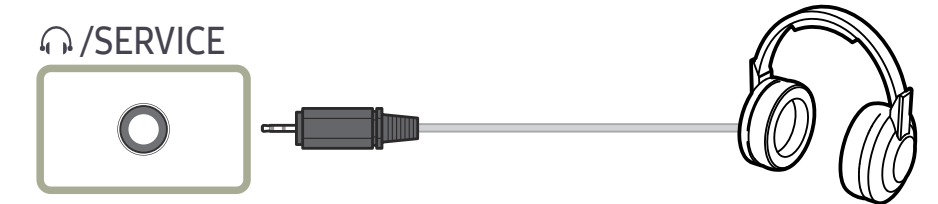

― W przypadku włączania dźwięku z użyciem kabla HDMI-HDMI, DP albo MINI DP należy podłączyć słuchawki.

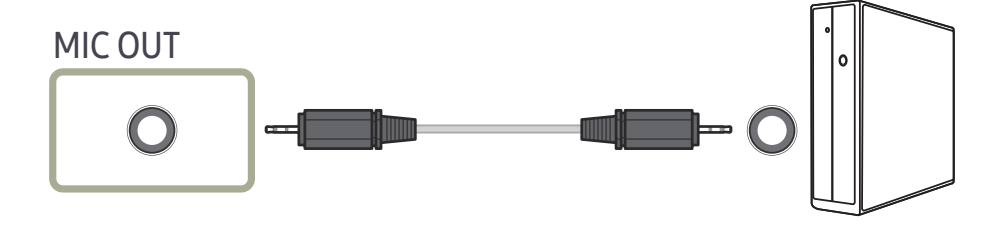

# <span id="page-23-0"></span>Podłączanie produktu do komputera jako koncentratora USB

# Podłączanie komputera do produktu

- $^-$  Po podłaczeniu urzadzenia do komputera za pomoca kabla USB, można go używać iako koncentratora. Dzieki temu urządzenia wejściowe można podłączyć bezpośrednio do produktu i sterować nimi bez konieczności podłączania ich do komputera.
- Aby używać produktu jako koncentratora USB, należy podłączyć go do komputera PC za pomocą kabla USB.

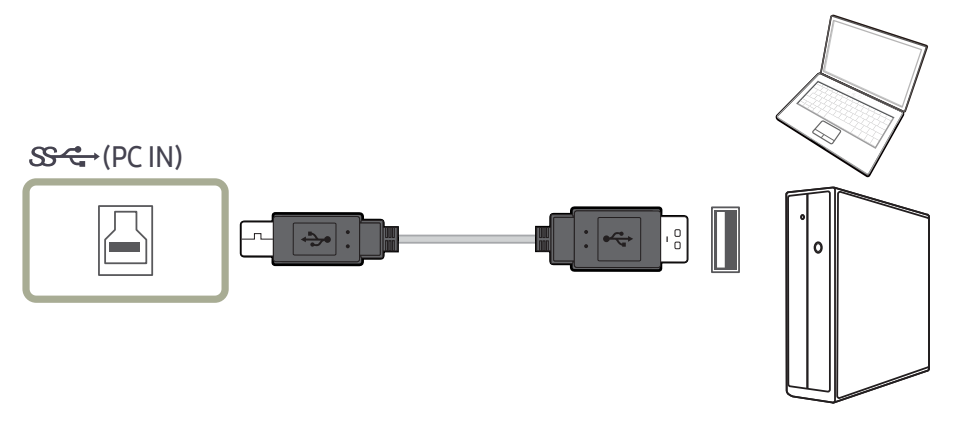

#### Podłączyć kabel USB do portu $\boxdot$  z tyłu produktu i portu USB  $\Box$  komputera.

― Do podłączenia produktu do komputera PC można użyć kabla USB 2.0. Aby jednak korzystać ze wszystkich zalet standardu USB 3.0, należy podłączyć produkt do komputera za pomocą kabla USB 3.0. Należy się upewnić, że komputer obsługuje standard USB 3.0.

# Używanie produktu jako koncentratora USB

Używanie produktu jako koncentratora pozwala na równoczesne podłączanie do produktu i używanie różnych urządzeń źródłowych.

Komputera nie można połączyć z wieloma urządzeniami źródłowymi równocześnie, ponieważ jest on wyposażony w ograniczoną liczbę portów wejściowych/wyjściowych. Funkcja HUB produktu poprawia wydajność pracy, umożliwiając podłączenie wielu urządzeń źródłowych do portów USB produktu równocześnie, bez podłączania ich do komputera.

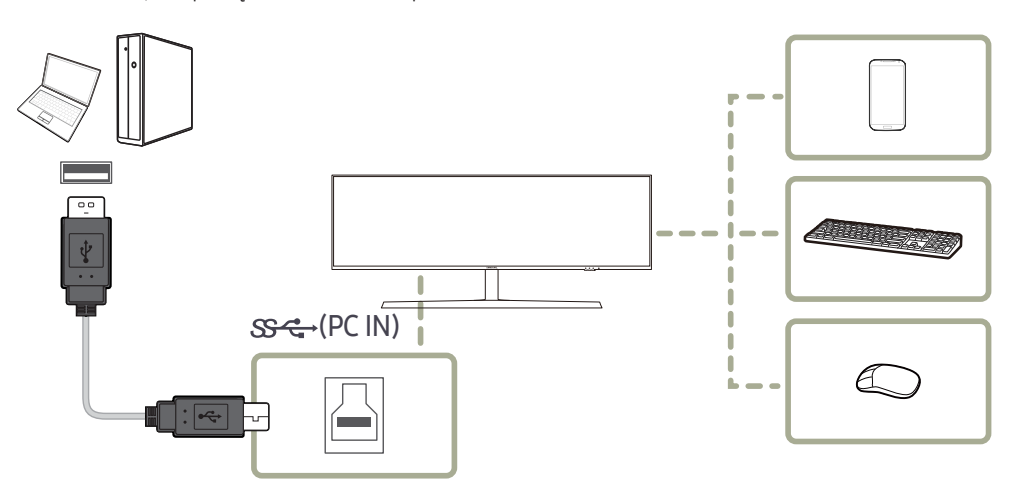

Podłączenie do komputera wielu urządzeń źródłowych powoduje bałagan związany z zastosowaniem wielu kabli. Podłączenie urządzeń bezpośrednio do produktu eliminuje tę niedogodność.

Podłączanie urządzeń przenośnych, na przykład odtwarzacza MP3 lub smartfona, do produktu podłączonego do komputera. Umożliwia sterowanie urządzeniem za pośrednictwem komputera i ładowanie akumulatora urządzenia.

- <span id="page-24-0"></span> $^-$  Aby przyspieszyć wykrywanie i uruchamianie urządzenia USB, należy podłączyć je do portu USB 3.0 na produkcie. Prędkość odczytu/zapisu zależy od urządzenia USB i komputera.
- $-$  Produkt nie obsługuje odtwarzania plików multimedialnych. Aby odtworzyć plik zapisany na urządzeniu USB, należy podłączyć produkt do komputera jako koncentrator i odtworzyć plik na komputerze.
- $-$  W razie problemów z portem USB spowodowanych działaniem systemu operacyjnego, programów lub oprogramowania napędu należy się skontaktować z odpowiednim dostawcą.
- $^-$  Z uwagi na pojawiające się na rynku różne urządzenia USB nie możemy zagwarantować, że nasze produkty będą zgodne ze wszystkimi urządzeniami USB.
- ― Zewnętrzne dyski twarde, które wymagają zewnętrznego źródła zasilania, należy podłączyć do źródła prądu.
- ― Superszybkie ładowanie jest dostępne wyłącznie z pomocą portu 2. Zgodnie z danymi technicznymi z zakresu ładowania akumulatora za pomocą standardu USB 3.0 port  $S^2$  /2 obsługuje prąd o maksymalnym natężeniu wynoszącym 1,5 A. Faktyczna wartość natężenia prądu zależy od ładowanego urządzenia. W przypadku zbyt wysokiego natężenia prądu lub wystąpienia wyjątku włączy się zabezpieczenie nadprądowe. Jest to typowe ustawienie produktu.
- Urządzenia USB wymagające wysokiego natężenia mogą nie być obsługiwane. Port  $\mathcal{S} \leftarrow 1$  może obsługiwać maksymalne natężenie równe 1.0 A, a port  $S^2$  – maksymalne natężenie równe 1.5 A.
- ― Baterię można ładować w trybie oszczędzania energii, ale nie można jej ładować, kiedy urządzenie jest wyłączone.
- ― Ładowanie urządzenia USB nie jest możliwe, jeśli przewód zasilający jest odłączony od gniazda elektrycznego.
- ― Urządzenie USB należy kupić oddzielnie.

### Podłączanie kabla zasilania

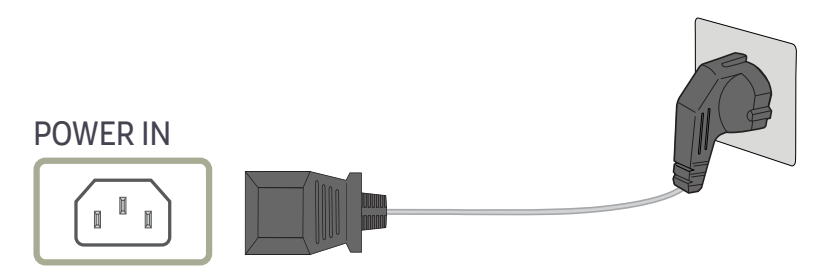

#### Aby skorzystać z produktu, podłącz kabel zasilania do gniazdka elektrycznego i portu POWER IN na produkcie.

― Napięcie wejściowe zostanie przełączone automatycznie.

# <span id="page-25-0"></span>Porządkowanie podłączonych kabli

 : Wieszak na słuchawki  $\bigtriangledown$ : W dół

 $\triangle$ : W górę

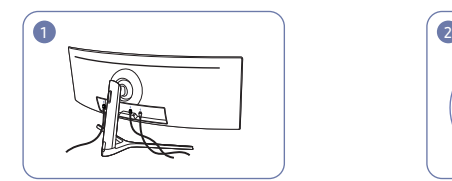

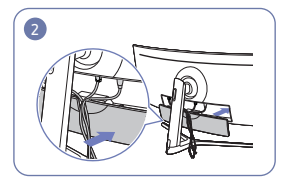

Podłączyć odpowiednie kable. Ułożyć kable w kierunku przeciwnym do kierunku zginania się kabli i przeciągnąć je przez rowki WSPORNIKA TYLNEJ OSŁONY.

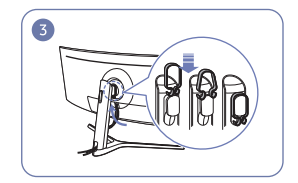

Zawiesić UCHWYT NA PRZEWODY w sposób pokazany na rysunku.

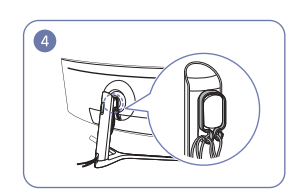

a następnie przeciągnąć je przez zaczepy UCHWYTU NA PRZEWODY. Po zmianie ustawionej wysokości konieczne będzie ponowne ułożenie przewodów i przeciągnięcie ich przez zaczepy UCHWYTU NA PRZEWODY.

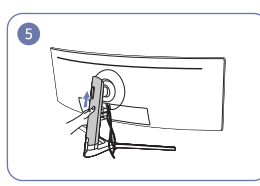

Ułożyć przewody tak, aby się nie zaginały, Pchnąć TYŁ KORPUSU OSŁONY STOJAKA w kierunku pokazanym na rysunku.

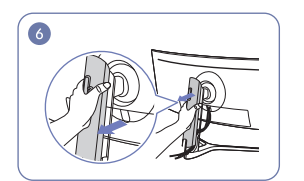

Zdemontować TYŁ KORPUSU OSŁONY STOJAKA, ciągnąc go w kierunku pokazanym na rysunku.

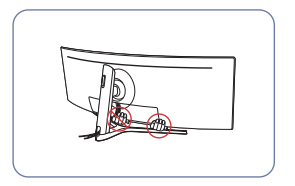

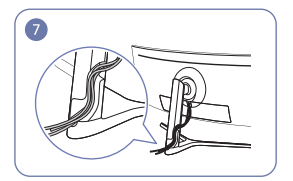

Włożyć odpowiednie kable do uchwytu pałąka statywu. Nie rozciągać przewodu. Zaleca się włożenie trzech kabli do jednego uchwytu.

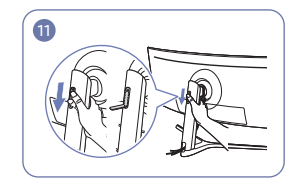

Rozłożyć wieszak na słuchawki, przesuwając go w dół.

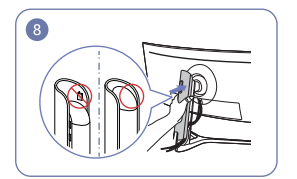

Zamontować TYŁ KORPUSU OSŁONY STOJAKA w kierunku pokazanym na rysunku tak, żeby zatrzaski nie były widoczne.

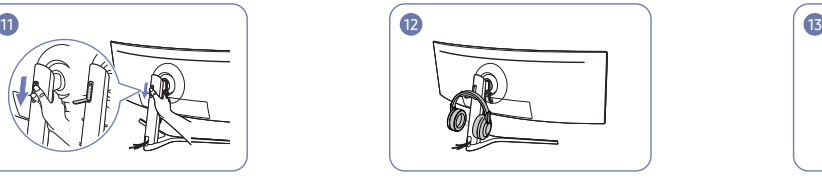

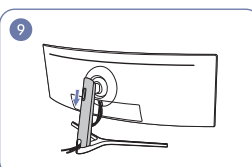

Przesunąć TYŁ KORPUSU OSŁONY STOJAKA w dół, aż całe ramię stojaka będzie nim przesłonięte.

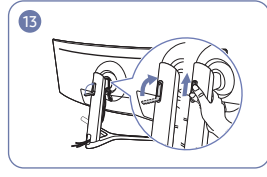

Zawiesić słuchawki. Złożyć wieszak na słuchawki i przesunąć go w górę w sposób pokazany na rysunku.

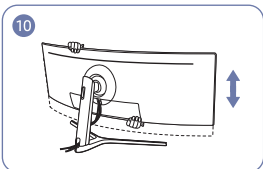

W razie potrzeby wyregulować ustawioną wysokość.

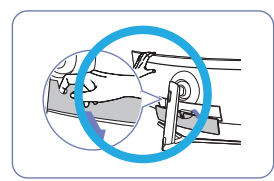

Uwaga Otworzyć WSPORNIK TYLNEJ OSŁONY w sposób pokazany na rysunku.

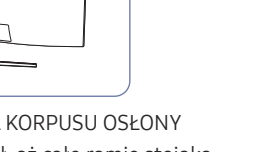

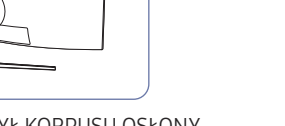

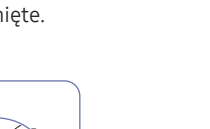

# <span id="page-26-0"></span>Prawidłowa postawa przy używaniu produktu

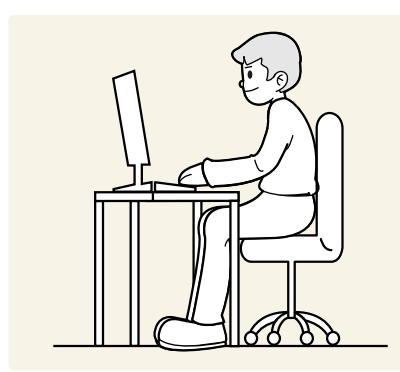

Prawidłowa postawa przy używaniu produktu jest następująca:

- Zachować od 45 do 50 cm odległości między oczami a ekranem i patrzeć na niego nieco z góry.
- Utrzymywać wzrok na wprost ekranu.
- Wyprostować plecy.
- Dopasować kąt tak, aby ekran nie odbijał światła.
- Trzymać przedramiona prostopadle do ramion i na jednym poziomie z dłońmi.
- Trzymać ręce zgięte w łokciach mniej więcej pod kątem prostym.
- Dopasować wysokość położenia produktu tak, aby nogi w kolanach mogły być zgięte pod kątem co najmniej 90 stopni, pięty dotykały podłogi, a ręce były położone poniżej serca.
- W celu ulżenia zmęczonym oczom wykonać ćwiczenia odprężające oczy lub szybko wielokrotnie zamrugać.

# Instalacja sterownika

- $^-$  Optymalna rozdzielczość i czestotliwość dla urzadzenia można ustawić poprzez zainstalowanie odpowiednich sterowników.
- ― Aby zainstalować najnowszą wersję sterownika produktu, należy go pobrać z witryny internetowej firmy Samsung Electronics pod adresem http://www.samsung.com.

# Ustawianie optymalnej rozdzielczości

Po pierwszym włączeniu produktu po zakupie zostanie wyświetlony komunikat z informacją o ustawieniu optymalnej rozdzielczości.

#### Wybierz wersję językową produktu i ustaw optymalną rozdzielczość w komputerze.

- $^-$  Jeśli nie wybrano optymalnej rozdzielczości, komunikat bedzie wyświetlony maksymalnie trzy razy przez określony czas, nawet jeśli produkt zostanie wyłączony i ponownie włączony.
- $^-$  Optymalną rozdzielczość można także wybrać na Panelu sterowania w komputerze.
- –<br>– Aby zmienić częstotliwość odświeżania przy zachowaniu bieżącej rozdzielczości, wybierz opcje **Gra → Częst.** odświeżania w menu ekranowym OSD.

# <span id="page-27-0"></span>Gra Rozdział 04

Każda funkcja jest szczegółowo opisana. Więcej szczegółów można znaleźć w produkcie.

― W przypadku niektórych modeli produktów niektóre funkcje mogą nie być dostępne. Kolor oraz kształt części mogą być inne niż na ilustracji. W celu polepszenia jakości producent zastrzega sobie prawo do zmiany specyfikacji bez wcześniejszego powiadomienia.

#### W trybie PC

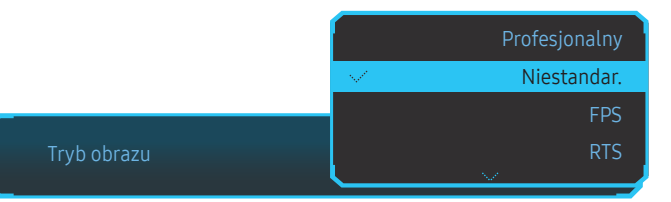

Tryb obrazu

#### Ta funkcja zapewnia optymalną jakość obrazu, dopasowaną do środowiska, w którym produkt będzie używany.

- $-$  To menu nie jest dostępne, gdy włączona jest funkcja Oszcz. ener. plus.
- ― To menu nie jest dostępne, gdy włączona jest funkcja Tr. oszczędz. oczu.
- $-$  To menu nie jest dostępne, gdy włączona jest funkcja PBP.

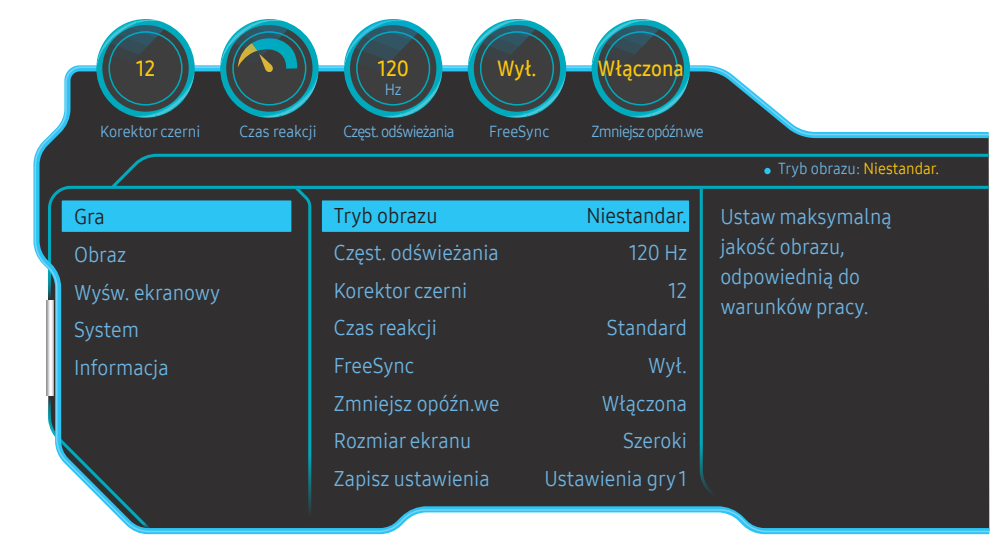

- Niestandar.: To ustawienie pozwala dostosować odpowiednio kontrast i jasność. (HDR z certyfikatem VESA)
- FPS: Zwiększanie jasności ciemnych obszarów na ekranie gry FPS. Tryb ten zwiększa widoczność przeciwników w grze FPS.
- RTS: Zwiększanie temperatury barwowej i stosunku kontrastu w celu zwiększenia widoczności na ekranie i minimapie gier RTS.
- RPG: Tryb ten zoptymalizowano pod kątem grafiki 3D i powiadomień na ekranie gier RPG.
- AOS: Zwiększanie stosunku kontrastu w celu uzyskania obrazu o jakości zoptymalizowanej pod kątem gier AOS.
- sRGB: dostosowywanie systemu kolorów do trybu sRGB. Jest to standardowy tryb tego monitora.
- Kino: To ustawienie pozwala uzyskać jasność i ostrość charakterystyczne dla telewizorów, odpowiednie do oglądania materiałów wideo i filmów DVD.

<sup>•</sup> Profesjonalny: optymalizacja jakości obrazu z kalibracją kolorów. (HDR z zastosowaną kalibracją)

 $^-$  W zależności od modelu mogą występować różnice w wyświetlanym obrazie.

#### <span id="page-28-0"></span>W trybie AV

Jeśli zewnętrzne źródło jest podłączone poprzez HDMI/DP/MINI DP, a dla trybu Tryb PC/AV wybrano opcję AV, tryb Tryb obrazu można przełączyć na 4 fabrycznie zaprogramowane ustawienia (Dynamiczny, Standard, Film i Niestandardowe). Aktywować można jedno z ustawień: Dynamiczny, Standard, Film, lub Niestandardowe. Wybranie ustawienia Niestandardowe powoduje automatyczne przywrócenie ustawień obrazu dokonanych przez użytkownika.

- Dynamiczny: Wybierz ten tryb, aby wyświetlane obrazy były ostrzejsze niż w trybie Standard.
- Standard: Wybierz ten tryb, gdy otoczenie monitora jest jasne. W trybie tym obraz jest ostry.
- Film: Wybierz ten tryb, gdy otoczenie monitora jest ciemne. Ten tryb oszczędza energię i zmniejsza zmęczenie oczu.
- Niestandardowe: Wybierz ten tryb, gdy chcesz dopasować obraz do własnych upodobań.

# Częst. odświeżania

Zmiana częstotliwości odświeżania ekranu. Wyższa częstotliwość odświeżania jest mniej męcząca dla oczu.

- DisplayPort, MiniDP : 60 Hz / 100 Hz / 120 Hz / 144 Hz
- HDMI1, HDMI2 : 60 Hz / 100 Hz / 120 Hz
- <sup>-</sup> To menu nie jest dostepne, gdy dla funkcji FreeSync wybrano tryb Standardowy silnik lub Najlepszy silnik.
- ― W zależności od karty graficznej zainstalowanej w komputerze zmiana ustawienia Częst. odświeżania może spowodować migotanie ekranu.
- ― Ta funkcja jest dostępna w przypadku komputerów wyposażonych w kartę graficzną z możliwością zmiany częstotliwości odświeżania.
- Funkcja jest niedostępna w przypadku urządzeń (np. urządzeń AV) o stałej częstotliwości odświeżania. W przypadku zastosowania tej funkcji może dojść do błędów wyświetlania.
- ― Podczas zmiany częstotliwości odświeżania ekranu z poziomu komputera lub panelu sterowania karty graficznej urządzenia podłączonego do portu HDMI można wybrać tylko wartość 60 Hz lub bieżącą wartość ustawień Częst. odświeżania.
- To menu nie jest dostepne, gdy włączona jest funkcja **PBP.**

# Korektor czerni

#### Regulacja jasności ciemnych obszarów.

Wartości bliższe 1 powodują, że ciemne obszary na ekranie stają się jaśniejsze, co ułatwia znajdowanie przeciwników podczas gry. Aby łatwiej znajdować przeciwników podczas gry, należy ustawić niską wartość.

Wartości bliższe 20 powodują, że ciemne obszary na ekranie stają się ciemniejsze, a kontrast się zwiększa.

- $^-$  To menu nie jest dostepne, gdy dla funkcii **Tryb obrazu** wybrano tryb **Kino.**
- ― To menu nie jest dostępne, gdy włączona jest funkcja Tr. oszczędz. oczu.
- -<br>To menu nie jest dostępne, gdy włączona jest funkcja PBP.

# <span id="page-29-0"></span>Czas reakcji

Poprawa czasu reakcji ekranu w przypadku filmów i gier.

Tryby Szybszy i Najszybszy pozwalają wyświetlić ostry, nierozmyty obraz w przypadku dynamicznych scen poprzez analizę ruchu ciekłych kryształów w panelu i odpowiednie sterowanie działaniem podświetlenia LED.

― Trybu Standardowy należy używać wówczas, gdy użytkownik nie odtwarza filmów ani nie gra w grę.

― To menu nie jest dostępne, gdy dla funkcji FreeSync wybrano tryb Standardowy silnik lub Najlepszy silnik.

- <sup>—</sup> Jeśli **Czas reakcji** pracuje w trybie **Szybszy** lub **Najszybszy**, jasność ekranu jest mniejsza. Jest to zjawisko typowe i nie oznacza żadnych nieprawidłowości.
- -<br>To menu nie jest dostępne, jeśli dla opcji **Częst. odświeżania** wybrano ustawienie 60 Hz.
- ― To menu nie jest dostępne, gdy włączona jest funkcja PBP.

# FreeSync

Technologia FreeSync rozwiązuje problem zacinania się obrazu, a także często zdarzających się opóźnień i oczekiwania na obraz.

Ta funkcja eliminuje zacinanie się obrazu oraz opóźnienia podczas rozgrywki. Pozwala to uzyskać jeszcze lepszą jakość i płynność obrazu w czasie gry.

Wyświetlane pozycje w menu FreeSync mogą się różnić w zależności od modelu monitora i jego zgodności z kartą graficzną AMD.

- Wył.: Wyłaczanie funkcji FreeSync.
- Standardowy silnik: włącza podstawowe funkcje technologii FreeSync karty graficznej firmy AMD.
- Najlepszy silnik: włącza funkcję obsługi technologii FreeSync dla wyższej częstotliwości odświeżania ekranu. W tym trybie zredukowane jest zrywanie obrazu (niewłaściwa synchronizacja działania ekranu i wyświetlanych treści). W trakcie gry obraz na ekranie może migać.

Aby korzystać z funkcji FreeSync, należy ustawić optymalną rozdzielczość.

Informacje na temat sposobu zmiany ustawień częstotliwości można znaleźć w części Q & A → Jak zmienić częstotliwość?

― Funkcja FreeSync jest dostępna wyłącznie w trybie HDMI1, HDMI2, DisplayPort albo MiniDP. Podczas korzystania z funkcji FreeSync należy podłączyć kabel HDMI/DP/MINI DP.

 $-$  To menu nie jest dostępne, gdy włączona jest funkcja PBP.

W przypadku korzystania z funkcji FreeSync w trakcie gry mogą wystąpić poniższe problemy:

- Ekran może migotać w zależności od typu karty graficznej, ustawień gry lub odtwarzanego materiału wideo. Możliwe rozwiązania: zmniejsz wartości ustawień gry, zmień bieżące ustawienie trybu FreeSync na Standardowy silnik lub odwiedź stronę internetową firmy AMD, aby sprawdzić wersję sterownika karty graficznej i zaktualizować sterownik.
- Podczas korzystania z funkcji FreeSync ekran może migać w wyniku zmiany częstotliwości sygnału wyjściowego karty graficznej.
- Częstotliwość odświeżania podczas gry może się zmieniać zależnie od rozdzielczości. Wyższa rozdzielczość zwykle obniża częstotliwość reakcji.
- Jakość dźwięku monitora może być niższa.
- $^-$  W przypadku wystąpienia jakichkolwiek problemów w trakcie używania tej funkcji, należy się skontaktować z Centrum Obsługi Klienta firmy Samsung.
- <sup>—</sup> Jeśli rozdzielczość zostanie zmieniona, gdy dla opcji FreeSync wybrane jest ustawienie Standardowy silnik lub Najlepszy silnik, sporadycznie może występować efekt rozrywania obrazu (ang. screen tearing). Dla opcji FreeSync wybierz ustawienie Wył. i zmień rozdzielczość.
- ― Ta funkcja jest niedostępna w przypadku urządzeń niewyposażonych w kartę graficzną AMD (np. urządzeń AV). W przypadku zastosowania tej funkcji może dojść do błędów wyświetlania.
- ― W zależności od sygnału wejściowego uzyskanie optymalnego obrazu w trybie FreeSync może wymagać regulacji ustawienia **Jasność**.

#### Jak włączyć funkcję FreeSync?

- 1 Dla funkcji FreeSync wybrać ustawienie Standardowy silnik lub Najlepszy silnik w menu OSD.
- 2 Włączyć funkcję FreeSync z poziomu opcji AMD Radeon Settings:

Kliknąć prawym przyciskiem myszy → AMD Radeon Settings → Display

Dla funkcji "AMD FreeSync" należy wybrać ustawienie "Wł.". Jeśli ta funkcja nie została jeszcze włączona, należy wybrać dla niej ustawienie "Wł.".

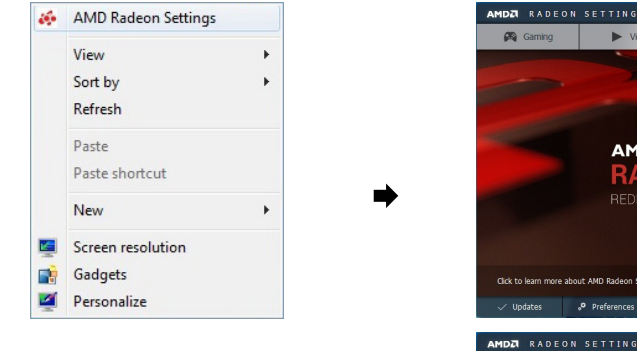

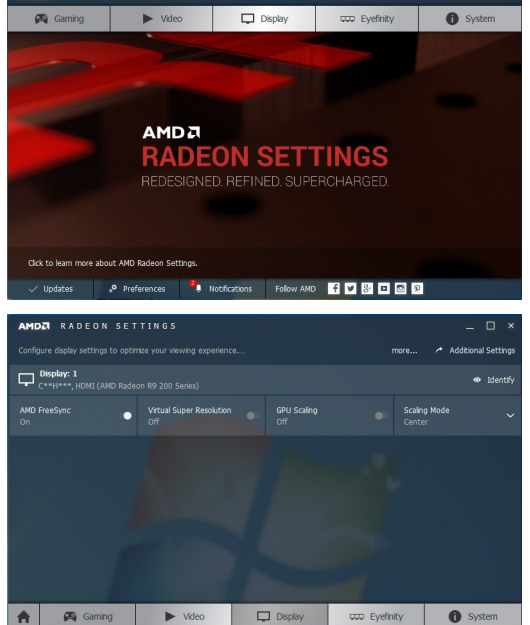

#### Lista modeli kart graficznych obsługujących funkcję FreeSync

Korzystanie z funkcji FreeSync jest możliwe tylko w połączeniu z określonymi modelami kart graficznych firmy AMD. Prosimy o zapoznanie się z poniższą listą obsługiwanych kart graficznych:

Należy sprawdzić, czy zainstalowane są najnowsze oficjalne sterowniki karty graficznej firmy AMD, które zapewniają obsługę funkcji FreeSync.

― Dodatkowe modele kart graficznych firmy AMD, które obsługują funkcję FreeSync można znaleźć na oficjalnej stronie firmy AMD.

― W przypadku używania karty graficznej innego producenta należy wybrać ustawienie FreeSync Wył..

― Korzystanie z funkcji FreeSync przy użyciu interfejsu HDMI może się nie powieść ze względu na ograniczenia przesyłu w przypadku niektórych kart graficznych AMD.

- AMD Radeon R9 300 Series (Bez modelu 370 / AMD Radeon R9 290 370X)
- AMD Radeon R9 Fury X
- AMD Radeon R7 360
- AMD Radeon R9 295X2
- AMD Radeon R9 290X
- AMD Radeon R9 285
- AMD Radeon R7 260X
- AMD Radeon R7 260
- AMD Radeon RX 400 Series

# <span id="page-31-0"></span>Zmniejsz opóźn.we

Minimalizowanie opóźnienia wejścia w celu uzyskania lepszego czasu reakcji poprzez skrócenie czasu przetwarzania obrazu wideo.

- $^-$  Zaleca się ustawienie czestotliwości odświeżania dla karty graficznej na wartość 100 Hz, 120 Hz albo 144 Hz. Funkcja jest niedostępna w przypadku ustawienia częstotliwości 60 Hz.
- ― Ta funkcja nie jest dostępna, jeśli częstotliwość odświeżania różni się od ustawień w menu Częst. odświeżania.
- $^-$  To menu nie jest dostepne, gdy włączona jest funkcja **PBP**.

# Rozmiar ekranu

#### Wybór najlepszego rozmiaru ekranu i formatu obrazu.

 $-$  To menu nie jest dostępne, gdy włączona jest funkcja PBP.

#### W trybie PC

- Auto: To ustawienie pozwala wyświetlić obraz według formatu obrazu źródła wejściowego.
- Szeroki: To ustawienie pozwala wyświetlić obraz na pełnym ekranie bez względu na format obrazu źródła wejściowego.
- $\bullet$  17" (4:3): Format 4:3 na 17-calowym ekranie. Obrazy o innym formacie nie będą wyświetlane.
- 19" (4:3): Format 4:3 na 19-calowym ekranie panoramicznym. Obrazy o innym formacie nie będą wyświetlane.
- 19" szeroki (16:10): Format 16:10 na 19-calowym ekranie panoramicznym. Obrazy o innym formacie nie będą wyświetlane.
- 21,5" szeroki (16:9): Format 16:9 na 21,5-calowym ekranie panoramicznym. Obrazy o innym formacie nie będą wyświetlane.
- 22" szeroki (16:10): Format 16:10 na 22-calowym ekranie panoramicznym. Obrazy o innym formacie nie będą wyświetlane.
- 23" szeroki (16:9): Format 16:9 na 23-calowym ekranie panoramicznym. Obrazy o innym formacie nie będą wyświetlane.
- 27" szeroki (16:9): Format 16:9 na 27-calowym ekranie panoramicznym. Obrazy o innym formacie nie będą wyświetlane.

#### W trybie AV

- 4:3: To ustawienie pozwala wyświetlić obraz w formacie 4:3. Jest ono odpowiednie do materiałów wideo i standardowych transmisji.
- 16:9: To ustawienie pozwala wyświetlić obraz w formacie 16:9.
- 21:9: To ustawienie pozwala wyświetlić obraz w formacie 21:9.
- 32:9: To ustawienie pozwala wyświetlić obraz w formacie 32:9.
- Dopasuj do ekranu: To ustawienie pozwala wyświetlić obraz w oryginalnym formacie bez obcinania.
- 17" (4:3): Format 4:3 na 17-calowym ekranie. Obrazy o innym formacie nie będą wyświetlane.
- 19" (4:3): Format 4:3 na 19-calowym ekranie panoramicznym. Obrazy o innym formacie nie będą wyświetlane.
- 19" szeroki (16:10): Format 16:10 na 19-calowym ekranie panoramicznym. Obrazy o innym formacie nie będą wyświetlane.
- 21,5" szeroki (16:9): Format 16:9 na 21,5-calowym ekranie panoramicznym. Obrazy o innym formacie nie będą wyświetlane.
- 22" szeroki (16:10): Format 16:10 na 22-calowym ekranie panoramicznym. Obrazy o innym formacie nie będą wyświetlane.
- 23" szeroki (16:9): Format 16:9 na 23-calowym ekranie panoramicznym. Obrazy o innym formacie nie będą wyświetlane.
- 27" szeroki (16:9): Format 16:9 na 27-calowym ekranie panoramicznym. Obrazy o innym formacie nie będą wyświetlane.
- $-$  Funkcja może nie być obsługiwana w zależności od portów dostępnych w produkcie.
- ― Zmiana rozmiaru obrazu możliwa będzie po spełnieniu następujących warunków.
- ― Podłączono cyfrowe urządzenie wyjściowe za pomocą kabla HDMI/DP/MINI DP.
- ― Rozdzielczość sygnału wejściowego wynosi 480p, 576p, 720p lub 1080p, a obraz jest prawidłowo wyświetlany na monitorze (nie wszystkie modele obsługują podane sygnały wejściowe.).
- ― Funkcja może być ustawiona tylko przy podłączeniu zewnętrznego źródła przez złącze HDMI/DP/MINI DP i ustawieniu opcji Tryb PC/AV na AV.
	- (DisplayPort/MiniDP/HDMI1/HDMI2: Ta opcja jest dostępna, gdy funkcja FreeSync jest wyłączona).

# <span id="page-32-0"></span>Zapisz ustawienia

Zapisywanie maksymalnie trzech niestandardowych trybów gry dopasowanych do preferencji użytkownika. Naciśnięcie przycisku skrótu trybu gry, umieszczonego w dolnej części monitora, pozwala uzyskać bezpośredni dostęp do ulubionego niestandardowego trybu gry.

― W przypadku edytowania i zapisania niestandardowego trybu gry poprzednie ustawienia zostaną usunięte. W czasie edytowania trybu należy zachować ostrożność.

• Ustawienia gry 1 / Ustawienia gry 2 / Ustawienia gry 3

― To menu nie jest dostępne, gdy włączona jest funkcja PBP.

#### Przycisk ustawień gry

Ustawienie można wyświetlić za pomocą klawisza skrótu widocznego na dole, bez konieczności korzystania z menu ekranowego. Ustawienia można wyświetlić bezpośrednio dla trzech różnych trybów.

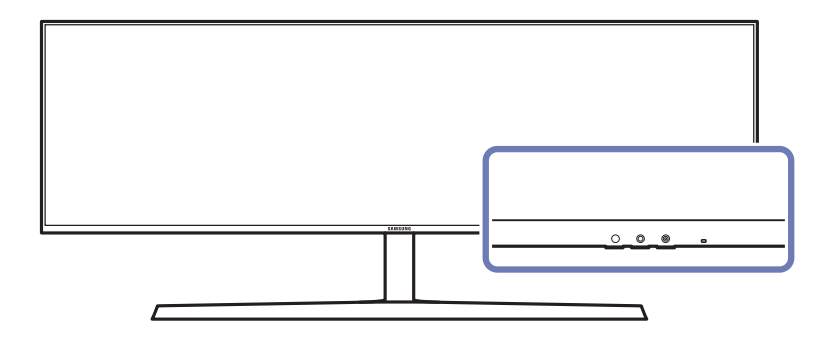

# <span id="page-33-0"></span>**Obraz** Rozdział 05

Każda funkcja jest szczegółowo opisana. Więcej szczegółów można znaleźć w produkcie.

― W przypadku niektórych modeli produktów niektóre funkcje mogą nie być dostępne. Kolor oraz kształt części mogą być inne niż na ilustracji. W celu polepszenia jakości producent zastrzega sobie prawo do zmiany specyfikacji bez wcześniejszego powiadomienia.

#### W trybie PC

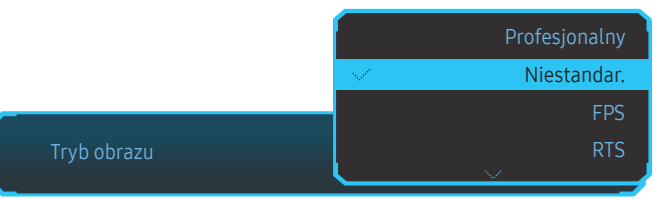

Tryb obrazu

#### Ta funkcja zapewnia optymalną jakość obrazu, dopasowaną do środowiska, w którym produkt będzie używany.

- $-$  To menu nie jest dostępne, gdy włączona jest funkcja Oszcz. ener. plus.
- ― To menu nie jest dostępne, gdy włączona jest funkcja Tr. oszczędz. oczu.
- $-$  To menu nie jest dostępne, gdy włączona jest funkcja PBP.

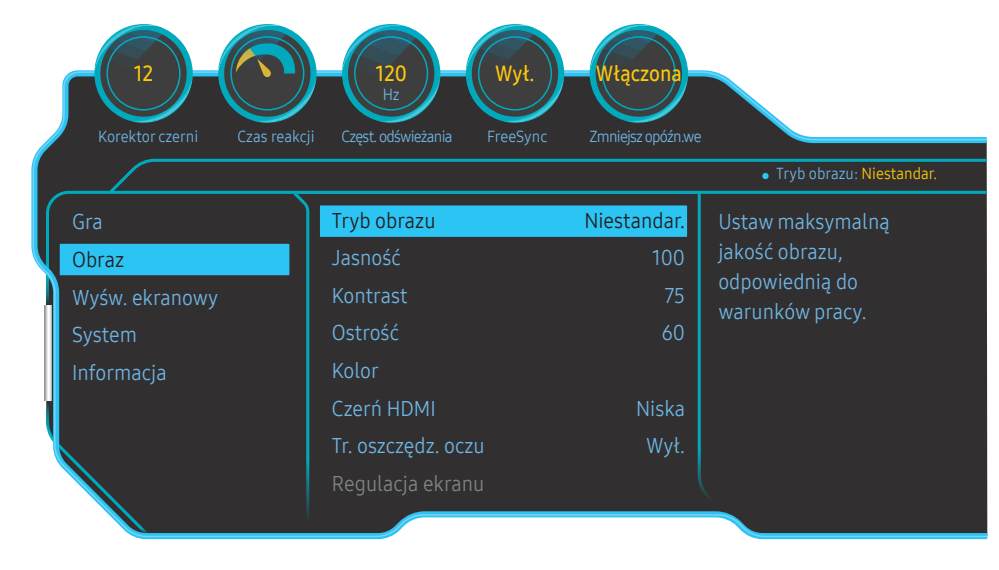

- Niestandar.: To ustawienie pozwala dostosować odpowiednio kontrast i jasność. (HDR z certyfikatem VESA)
- FPS: Zwiększanie jasności ciemnych obszarów na ekranie gry FPS. Tryb ten zwiększa widoczność przeciwników w grze FPS.
- RTS: Zwiększanie temperatury barwowej i stosunku kontrastu w celu zwiększenia widoczności na ekranie i minimapie gier RTS.
- RPG: Tryb ten zoptymalizowano pod kątem grafiki 3D i powiadomień na ekranie gier RPG.
- AOS: Zwiększanie stosunku kontrastu w celu uzyskania obrazu o jakości zoptymalizowanej pod kątem gier AOS.
- sRGB: dostosowywanie systemu kolorów do trybu sRGB. Jest to standardowy tryb tego monitora.
- Kino: To ustawienie pozwala uzyskać jasność i ostrość charakterystyczne dla telewizorów, odpowiednie do oglądania materiałów wideo i filmów DVD.

<sup>•</sup> Profesjonalny: optymalizacja jakości obrazu z kalibracją kolorów. (HDR z zastosowaną kalibracją)

 $^-$  W zależności od modelu mogą występować różnice w wyświetlanym obrazie.

#### <span id="page-34-0"></span>W trybie AV

Jeśli zewnętrzne źródło jest podłączone poprzez HDMI/DP/MINI DP, a dla trybu Tryb PC/AV wybrano opcję AV, tryb Tryb obrazu można przełączyć na 4 fabrycznie zaprogramowane ustawienia (Dynamiczny, Standard, Film i Niestandardowe). Aktywować można jedno z ustawień: Dynamiczny, Standard, Film, lub Niestandardowe. Wybranie ustawienia Niestandardowe powoduje automatyczne przywrócenie ustawień obrazu dokonanych przez użytkownika.

- Dynamiczny: Wybierz ten tryb, aby wyświetlane obrazy były ostrzejsze niż w trybie Standard.
- Standard: Wybierz ten tryb, gdy otoczenie monitora jest jasne. W trybie tym obraz jest ostry.
- Film: Wybierz ten tryb, gdy otoczenie monitora jest ciemne. Ten tryb oszczędza energię i zmniejsza zmęczenie oczu.
- Niestandardowe: Wybierz ten tryb, gdy chcesz dopasować obraz do własnych upodobań.

# Jasność

Ustawianie ogólnego poziomu jasności obrazu. (Zakres: 0~100) Im wyższa wartość, tym jaśniejszy obraz.

<sup>—</sup> To menu nie jest dostępne, gdy włączona jest funkcja Oszcz. ener. plus.

― To menu nie jest dostępne, gdy włączona jest funkcja Tr. oszczędz. oczu.

# Kontrast

Ustawianie kontrastu między wyświetlanymi obiektami a tłem. (Zakres: 0~100) Im wyższa wartość, tym większy kontrast i wyraźniejszy obiekt.  $-$  To menu nie jest dostępne, gdy dla funkcji Tryb obrazu wybrano tryb Kino.

# Ostrość

Zmiana ostrości zarysu wyświetlanego obiektu. (Zakres: 0~100)

Im wyższa wartość, tym wyraźniejszy zarys wyświetlanego obiektu.

<sup>—</sup> To menu nie jest dostępne, gdy dla funkcji Tryb obrazu wybrano tryb Kino.

― To menu nie jest dostępne, gdy włączona jest funkcja PBP.

# <span id="page-35-0"></span>Kolor

#### Ta opcja pozwala na regulację odcienia ekranu.

- $-$  To menu nie jest dostępne, gdy dla funkcji Tryb obrazu wybrano tryb Kino.
- ― To menu nie jest dostępne, gdy włączona jest funkcja Tr. oszczędz. oczu.

 $^-$  To menu nie jest dostepne, gdy włączona jest funkcja PBP.

- Czerwony: Reguluje nasycenie koloru czerwonego. Wartości bliższe 100 oznaczają większą intensywność koloru.
- Zielony: Reguluje nasycenie koloru zielonego. Wartości bliższe 100 oznaczają większą intensywność koloru.
- Niebieski: Reguluje nasycenie koloru niebieskiego. Wartości bliższe 100 oznaczają większą intensywność koloru.
- Ton kolorów: Pozwala regulować tonacie kolorów w zależności od potrzeb.
	- ‒ Zimny 2: To ustawienie pozwala ustawić temperaturę kolorów na niższą niż Zimny 1.
	- ‒ Zimny 1: To ustawienie pozwala ustawić temperaturę kolorów na niższą niż w trybie Normalnie.
	- ‒ Normalnie: To ustawienie pozwala wyświetlać standardowy ton kolorów.
	- ‒ Ciepły 1: To ustawienie pozwala ustawić temperaturę kolorów na wyższą niż w trybie Normalnie.
	- ‒ Ciepły 2: To ustawienie pozwala ustawić temperaturę kolorów na wyższą niż Ciepły 1.
	- ‒ Niestandardowe: To ustawienie pozwala dostosować ton kolorów.
	- <sup>–</sup> Jeśli zewnętrzne źródło jest podłączone poprzez HDMI/DP/MINI DP, a opcja **Tryb PC/AV** jest ustawiona na AV, opcję Ton kolorów można przełączyć na jedno z czterech ustawień temperatury (Zimny, Normalnie, Ciepłe i Niestandar.).
- Gamma: Pozwala regulować średni poziom luminancji.
	- ‒ Tryb1 / Tryb2 / Tryb3

# Czerń HDMI

Podłączenie odtwarzacza DVD lub dekodera do produktu za pomocą kabla HDMI może spowodować pogorszenie jakości obrazu (np. zmiana poziomu zaczernienia, zmniejszenie kontrastu / natężenia kolorów itp.) w zależności od podłączonego urządzenia.

W takim przypadku jakość obrazu można poprawić za pomocą opcji Czerń HDMI.

 $-$  Ta funkcja jest dostępna tylko w trybie HDMI1, HDMI2.

- Normalnie: Tryb ten należy wybrać, jeśli nie występuje degradacja stosunku kontrastu.
- Niska: Tryb ten redukuje poziom czerni i podnosi poziom bieli w przypadku wystąpienia degradacji stosunku kontrastu.
- ― Opcja Czerń HDMI może być niezgodna z niektórymi urządzeniami źródłowymi.
- ― Funkcja Czerń HDMI jest włączana wyłącznie w przypadku określonych rozdzielczości AV, np. 720p i 1080p.  $-$  To menu nie jest dostępne, gdy włączona jest funkcja PBP.

# Tr. oszczędz. oczu

Ustawienie najlepszej jakości obrazu pozwalającej na odpoczynek oczu.

Norma "Low Blue Light Content" firmy TÜV Rheinland jest podstawą certyfikacji produktów, które spełniają wymagania w zakresie niskich poziomów emitowanego światła niebieskiego. Po włączeniu Włączona trybu Tr. oszczędz. oczu w ciągu godziny zmniejsza się intensywność światła niebieskiego o długości fali ok. 400 nm, co pozwala na osiągnięcie najlepszej jakości obrazu pozwalającej na odpoczynek oczu. Jednocześnie poziom intensywności światła niebieskiego jest niższy niż w ustawieniach domyślnych, zgodnie z badaniem przeprowadzonym przez firmę TÜV Rheinland i certyfikacją pod kątem spełnienia wymagań norm "Low Blue Light Content" firmy TÜV Rheinland.

 $^-$  To menu nie jest dostepne, gdy włączona jest funkcja PBP.

# <span id="page-36-0"></span>Regulacja ekranu

- ― Opcja ta jest dostępna, jeśli dla opcji Tryb PC/AV wybrano ustawienie AV.
- <sup>—</sup> To menu jest dostepne tylko wtedy, gdy dla funkcji **Rozmiar ekranu** wybrano ustawienie **Dopasuj do ekranu** w trybie AV.

W przypadku odbioru sygnału wejściowego o rozdzielczości 480p lub 576p albo 720p lub 1080p w trybie AV oraz prawidłowego wyświetlania obrazu na monitorze należy wybrać ustawienie Dopasuj do ekranu, aby dostosować wartość położenia w pionie w zakresie od 0 do 6.

-<br>To menu nie jest dostępne, gdy włączona jest funkcja PBP.

#### Konfiguracja opcji Poł. w poziomie i Położenie pionowe

Poł. w poziomie: Ta opcja pozwala na przesuwanie ekranu w lewo lub w prawo. Położenie pionowe: Ta opcja pozwala na przesuwanie ekranu w górę lub w dół.

# Raport z kalibracji

Dane do tego raportu zmierzono w trybie Profesjonalny w momencie wysyłki.

- Wyniki pomiarów mogą się różnić w zależności od zastosowanego sprzętu pomiarowego, miejsca pomiaru, środowiska systemowego (komputera, karty graficznej itd.) oraz innych czynników.
- Sygnał wejściowy: HDMI
- Każdy pomiar z tego raportu wykonano w chwili wysyłki w trybie Profesjonalny.
- W przypadku niektórych produktów niniejszy raport nie jest dostępny w menu, tylko dostarczony w postaci wydruku.

# **PBP**

Konfiguracja ustawień PBP.

# Tryb PBP

#### Włączanie i wyłączanie funkcji Tryb PBP.

Funkcja PBP (Picture by Picture) dzieli ekran na dwie części i wyświetla jednocześnie obraz z dwóch źródeł po lewej i prawej stronie.

- $-$  Tryb PBP jest obsługiwany w systemie Windows 7, Windows 8 i Windows 10.
- ― Karta graficzna musi obsługiwać funkcję PBP. Informacje o sterowniku karty graficznej można znaleźć na stronie producenta karty, skąd można pobrać najnowszą wersję sterownika.
- <sup>–</sup> Po właczeniu lub wyłaczeniu funkcii **PBP** lub też w przypadku zmiany rozmiaru ekranu z właczona funkcia **PBP** obraz na ekranie może przez chwilę migać lub pojawić się z opóźnieniem. Problem ten może się pojawić, kiedy komputer i monitor są podłączone do dwóch lub więcej źródeł sygnału wejściowego. Nie jest to związane z nieprawidłowym działaniem monitora.

Problem ten jest zwykle spowodowany opóźnieniami w przesyłaniu sygnałów wideo do monitora, zależnie od wydajności karty graficznej.

― Jeśli funkcja PBP jest wyłączona, nie można automatycznie ustawić rozdzielczości na optymalną, z powodu problemu z kompatybilnością między kartą graficzną i systemem Windows.

Dla funkcji Tryb PBP wybrać ustawienie Wył.. Ewentualnie ponownie uruchom monitor i ustaw optymalną rozdzielczość, korzystając z interfejsu systemu Windows.

# <span id="page-37-0"></span>Proporcje obr.

Określanie formatu obrazu dla każdego ekranu.

- 16:9(16:9): Tę opcję należy wybrać, aby optymalna rozdzielczość prawej i lewej części ekranu w trybie PBP wynosiła 1920 x 1080 (szer. x wys.).
- 21:9(11:9): Tę opcję należy wybrać, aby optymalna rozdzielczość lewej części ekranu w trybie PBP wynosiła 2560 x 1080 (szer. x wys.), a optymalna rozdzielczość prawej części ekranu wynosiła 1280 x 1080 (szer. x wys.).
- 11:9(21:9): Tę opcję należy wybrać, aby optymalna rozdzielczość lewej części ekranu w trybie PBP wynosiła 1280 x 1080 (szer. x wys.), a optymalna rozdzielczość prawej części ekranu wynosiła 2560 x 1080 (szer. x wys.).

# Ekran1

Określanie źródła sygnału wejściowego dla ekranu 1.

# Ekran2

Określanie źródła sygnału wejściowego dla ekranu 2.

# Źródło dźwięku

Wybieranie ekranu, dla którego będzie emitowany dźwięk.

# <span id="page-38-0"></span>Wyśw. ekranowy Rozdział 06

Każda funkcja jest szczegółowo opisana. Więcej szczegółów można znaleźć w produkcie.

 $^-$  W przypadku niektórych modeli produktów niektóre funkcje mogą nie być dostępne. Kolor oraz kształt części mogą być inne niż na ilustracji. W celu polepszenia jakości producent zastrzega sobie prawo do zmiany specyfikacji bez wcześniejszego powiadomienia.

# Czas wyświetlania

Ta opcja pozwala skonfigurować menu wyświetlane na ekranie (OSD) w taki sposób, aby znikało, gdy nie jest używane przez określony czas.

Opcji Czas wyświetlania można używać do określania czasu, po upływie którego menu OSD ma znikać.

# Język

#### Ustawianie języka menu.

- ― Zmiany ustawień języka zostaną zastosowane jedynie do menu ekranowego.
- ― Nie będą dotyczyły pozostałych funkcji komputera.

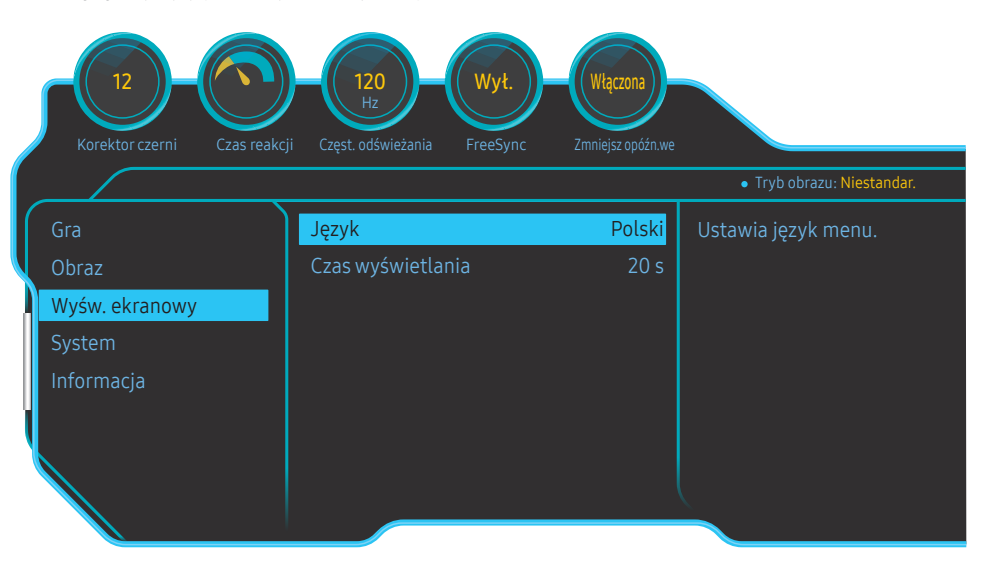

<sup>―</sup> W zależności od modelu mogą występować różnice w wyświetlanym obrazie.

# <span id="page-39-0"></span>System Rozdział 07

Każda funkcja jest szczegółowo opisana. Więcej szczegółów można znaleźć w produkcie.

― W przypadku niektórych modeli produktów niektóre funkcje mogą nie być dostępne. Kolor oraz kształt części mogą być inne niż na ilustracji. W celu polepszenia jakości producent zastrzega sobie prawo do zmiany specyfikacji bez wcześniejszego powiadomienia.

# Podświetlenie

Konfiguracja sposobu działania podświetlenia LED umieszczonego z tyłu ekranu.

- Wył.: Wyłącza funkcję Podświetlenie.
- Włączona: włączanie funkcji Podświetlenie.

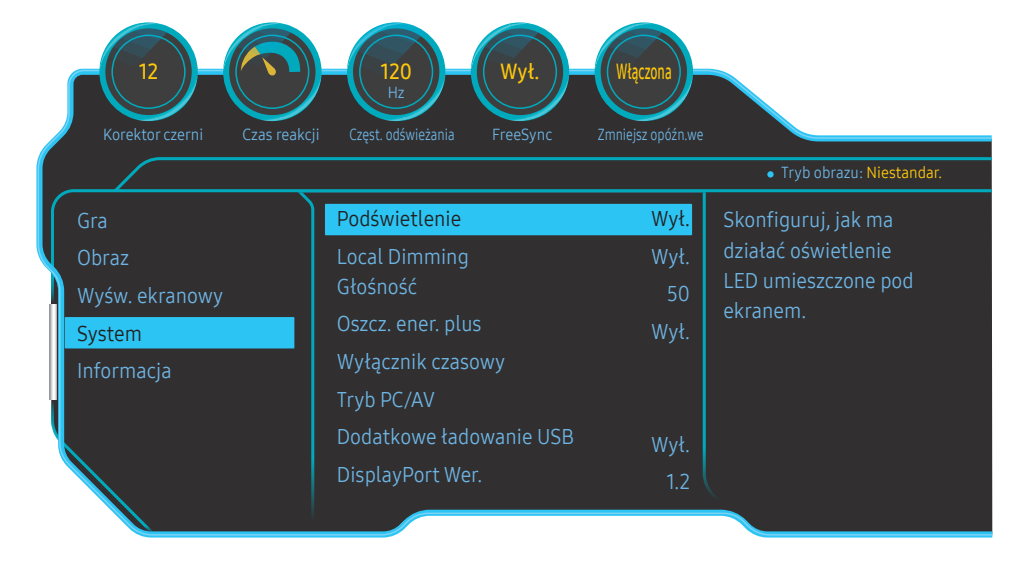

 $-$  W zależności od modelu mogą występować różnice w wyświetlanym obrazie.

# Local Dimming

Steruj jasnością poszczególnych obszarów ekranu, aby automatycznie podnieść kontrast do maksymalnej wartości.

- Wył.: Wyłącza funkcję Local Dimming.
- Auto: opcja Local Dimming jest automatycznie aktywowana lub dezaktywowana w zależności od tego, czy zawartość ma format HDR.
- $^-$  Gdy monitor wykryje, że wejściowy sygnał wideo zawiera dane w formacie HDR, w menu Informacje i w menu Źródło będzie wyświetlana pozycja HDR. W takim przypadku należy wybrać opcję Auto (patrz [Informacja\)](#page-42-1).
- Włączona: włączanie funkcji Local Dimming.
- ― To menu nie jest dostępne, gdy włączona jest funkcja Tr. oszczędz. oczu.
- ― To menu nie jest dostępne, gdy dla funkcji Czas reakcji wybrano tryb Szybszy lub Najszybszy.
- ― Trybu Wył. lub Auto należy używać wówczas, gdy użytkownik nie odtwarza filmów ani nie gra w grę. W przeciwnym razie może wystąpić migotanie ekranu.
- $-$  To menu nie jest dostępne, gdy włączona jest funkcja PBP.

# Głośność

Zmienić ustawienie opcji Głośność, przesuwając przycisk JOG W LEWO / W PRAWO.

# <span id="page-40-0"></span>Oszcz. ener. plus

Zmniejszenie zużycia energii w porównaniu do zużycia przy maksymalnym poziomie jasności.

- ― To menu nie jest dostępne, gdy włączona jest funkcja Tr. oszczędz. oczu.
- ― To menu nie jest dostępne, gdy włączona jest funkcja Local Dimming.

 $^-$  To menu nie jest dostepne, gdy właczona jest funkcia **PBP**.

- Wył.: Wyłącza funkcję Oszcz. ener. plus.
- Auto: Zużycie energii zmniejszy się automatycznie o 10% względem ustawienia bieżącego. (Ograniczenie zużycia energii zależy od ustawienia jasności ekranu).
- Mała: Pozwala zaoszczędzić nawet 25% energii w porównaniu do maksymalnej jasności.
- Duża: Pozwala zaoszczędzić nawet 50% energii w porównaniu do maksymalnej jasności.

# Wyłącznik czasowy

#### Wyłącznik czasowy: Włącza tryb Wyłącznik czasowy.

Wył. czasowy: Wyłącznik czasowy można ustawić na czas w zakresie od 1 do 23 godzin. Produkt wyłączy się automatycznie po upływie określonej liczby godzin.

- <sup>—</sup> Opcja ta jest dostępna, jeśli dla opcji Wyłącznik czasowy wybrano ustawienie Włączona.
- <sup>—</sup> W produktach sprzedawanych w określonych regionach opcia **Wyłącznik czasowy** jest ustawiana tak, aby automatycznie uaktywnić się po 4 godzinach od włączenia produktu. Taki sposób działania jest zgodny z przepisami prawnymi regulującymi zasilanie urządzeń elektrycznych. Aby dezaktywować wyłącznik czasowy, należy przejść do obszaru (= → System i dla opcji Wyłącznik czasowy wybrać ustawienie Wył..

# Tryb PC/AV

Dla funkcji Tryb PC/AV wybrać ustawienie AV. Rozmiar ekranu zostanie powiększony.

Opcja ta jest przydatna przy oglądaniu filmów.

- Po podłączeniu do komputera PC należy ustawić "PC".
- Po podłaczeniu do urządzenia AV należy ustawić "AV".

― Dostarczane tylko do modeli szerokoekranowych, np. 16:9, 16:10, 21:9 lub 32:9.

- -<br>Jeśli monitor jest ustawiony na tryb HDMI1, HDMI2, DisplayPort, MiniDP, a na ekranie wyświetlony jest komunikat Sprawdź kabel sygnałowy lub włącza się tryb oszczędzania energii, nacisnąć przycisk JOG, aby wyświetlić ekran przycisku funkcyjnego, a następnie wybrać ikonę  $\blacksquare$ . Dostępne są tryby PC lub AV.
- To menu nie jest dostępne, gdy włączona jest funkcja PBP.

# Dodatkowe ładowanie USB

Akumulator podłączonego urządzenia źródłowego można szybko naładować dzięki wykorzystaniu portu sse 22 produktu.

- Wył.: Wyłączanie funkcji Dodatkowe ładowanie USB.
- Włączona: Włączenie funkcji w celu szybkiego naładowania urządzenia źródłowego podłączonego do portu ss-e\*2.
- $^-$  Superszybkie ładowanie jest możliwe za pomocą portu  $\mathbf{s}$ z $\cdot$ z. Szybkość ładowania może się różnić zależnie od podłączonego urządzenia.
- ― Szybkie ładowanie akumulatora może nie być obsługiwane i/lub ładowanie może trwać dłużej w przypadku niektórych urządzeń przenośnych.
- <sup>-</sup> Gdy funkcja szybkiego ładowania dla portu **SS-∉≯2** jest wyłączona, użyj tego portu, żeby ładować urządzenie i przesyłać dane z normalną prędkością.
- $^{-}$  W przypadku podłączenia do portu  $\mathbf{S}\text{-}\mathbf{\hat{x}}$ 2 urządzenia obsługującego standard USB 2.0 lub starszy i włączenia trybu superładowania transfer danych nie będzie możliwy. Możliwy stanie się dopiero w przypadku podłączenia urządzenia obsługującego standard USB 3.0.
	- ※ Te porty mogą nie być kompatybilne z urządzeniami USB, które zostaną wyprodukowane w przyszłości.
- ― W przypadku podłączenia do portu 2 urządzenia takiego jak mysz, klawiatura lub urządzenie pamięci masowej korzystającego ze standardu USB 2.0 lub starszego należy wyłączyć tryb superładowania.
- $^-$  Jeśli funkcia dodatkowego ładowania jest właczona w ustawieniach menu ekranowego OSD, urządzenia podłączone do portów USB, numery od 1 do 2, na monitorze są ponownie wykrywane. Takie działanie zapewnia optymalne ładowanie.

※ Przed włączeniem trybu superładowania zamknij wszystkie pliki otwarte z poziomu urządzeń pamięci masowej podłączonych do portów USB.

# <span id="page-41-0"></span>DisplayPort Wer.

#### Ta opcja pozwala wybrać wersję interfejsu DisplayPort.

- $^-$  Wybranie nieprawidłowego ustawienia może spowodować, że na ekranie nie wyświetli się obraz. W takim przypadku należy sprawdzić dane techniczne urządzenia.
- ― Jeśli monitor (po ustawieniu opcji HDMI1, HDMI2, DisplayPort lub MiniDP) jest ustawiony na tryb oszczędzania energii lub wyświetla komunikat Sprawdź kabel sygnałowy, lub przechodzi w tryb oszczędzania energii, należy naciśnij przycisk JOG, aby wyświetlić ekran przycisku funkcyjnego, a następnie wybierz symbol
- , aby wyświetlić menu ekranowe OSD. Dostępne są wersje 1.1, 1.2 lub 1.2↑.
- $^{-}$  W przypadku ustawienia opcji **DisplayPort Wer.** na wartość **1.1**, ze względu na ograniczenie przesyłu DisplayPort 1.1, maksymalna częstotliwość odświeżania dla kart graficznych nie może osiągnąć poziomu 120 Hz/144 Hz.
- ― W przypadku wyboru wersji 1.2↑ monitor może obsługiwać sygnał wejściowy o rozdzielczości 3840 x 1080 przy częstotliwości 144 Hz i 10-bitowej głębi koloru.

# Tryb HDMI

#### Włącz tryb HDMI.

- ― Obsługiwane urządzenie i rozdzielczość mogą się różnić zależnie od wersji produktu.
- $^-$  Zmiana wersii może spowodować miganie ekranu.
- ― Jeśli dla opcji Tryb HDMI zostanie wybrane ustawienie 1.4, może to spowodować, że niektóre wysokie rozdzielczości nie będą obsługiwane z powodu ograniczenia przepustowości protokołu HDMI 1.4.
- $-$  W przypadku wybrania nieprawidłowego ustawienia ekran może być pusty. W takim przypadku należy sprawdzić dane techniczne urządzenia.
- ― Jeśli nie słychać dźwięku z odtwarzacza DVD podłączonego do produktu, dla opcji Tryb HDMI należy wybrać ustawienie 1.4.
- -<br>To menu nie jest dostępne, gdy włączona jest funkcja PBP.

# Wykrywanie źródła

# Powt. przycisków

Ta opcja pozwala na sterowanie częstotliwością reakcji przycisku, gdy jest on naciśnięty. Można wybrać ustawienia Przyspieszenie, 1 s lub 2 s. Jeśli wybrano ustawienie Bez powtarzania,

polecenie reaguje tylko raz w wyniku naciśnięcia przycisku.

# Wł. lampkę LED

Konfigurując ustawienia, można włączyć lub wyłączyć kontrolkę zasilania (diodę LED) umieszczoną w dolnej części produktu.

- Działa: Kontrolka zasilania (dioda LED) jest włączona, gdy produkt jest włączony.
- Tryb gotowości: Kontrolka zasilania (dioda LED) jest włączona, gdy produkt jest wyłączony.

# Przywróć wszystko

Ta opcja pozwala przywrócić wszystkie ustawienia produktu do fabrycznych wartości domyślnych.

― Ustawienia Ustawienia gry 1, Ustawienia gry 2 oraz Ustawienia gry 3 zapisane w opcji Zapisz ustawienia nie zostaną zmienione.

# <span id="page-42-1"></span><span id="page-42-0"></span>Informacja

Ta opcja pozwala na wyświetlanie aktualnego źródła wejściowego, częstotliwości i rozdzielczości.

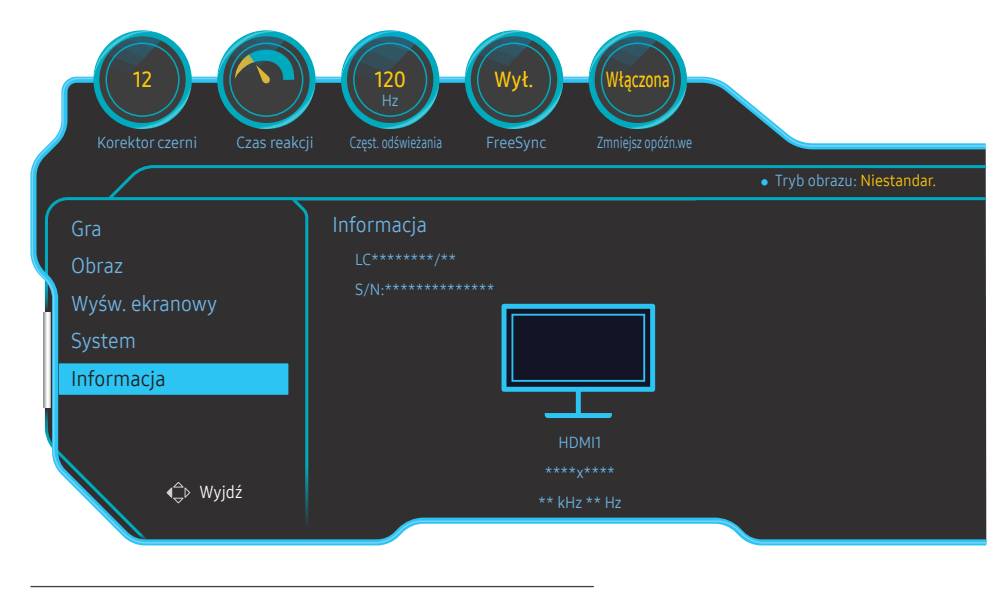

― W zależności od modelu mogą występować różnice w wyświetlanym obrazie.

#### HDR

Automatyczne wywoływanie optymalnego efektu HDR na podstawie źródła wideo.

Przetworzenie sygnału HDR przez niektóre urządzenia (karta graficzna, odtwarzacz itp.) powoduje, że na wyjściu nie pojawiają się metadane HDR, a tym samym sygnał nie zostaje rozpoznany jako HDR. Aby uzyskać optymalne efekty HDR w takim przypadku, należy ręcznie włączyć opcję Local Dimming.

W technice HDR (High Dynamic Range) obraz wideo jest przetwarzany w sposób bardzo podobny do tego, jak obrazy są widziane przez ludzkie oczy, poprzez precyzyjne dopasowanie kontrastu źródła.

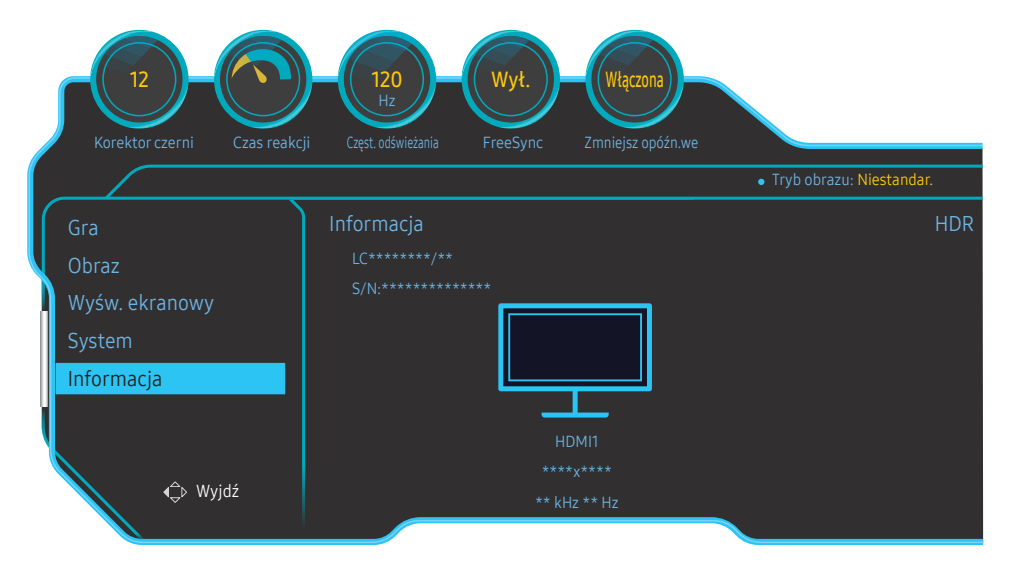

 $-$  W zależności od modelu mogą występować różnice w wyświetlanym obrazie.

#### Wymagania wstępne użycia efektu HDR:

1 Efekt HDR może zostać włączony, gdy używana jest karta graficzna obsługująca sygnał HDR w połączeniu z grą obsługującą ten sygnał, a do podłączenia użyto portu HDMI/DP/MINI DP tego produktu.

― Informacje o tym, czy dana karta graficzna i gra obsługują standard HDR, można znaleźć w witrynach internetowych producentów. Zdarza się, że włączenie efektu HDR wymaga zainstalowania najnowszych wersii sterownika karty graficznej lub aktualizacji gry.

- 2 Efekt HDR można włączyć, gdy w urządzeniu Blu-ray DVD z obsługą protokołu HDMI 2.0a odtwarzana jest płyta Blu-ray UHD z logo UHDA (lub HDR).
- 3 Efekt HDR można włączyć, gdy w urządzeniu Xbox One S uruchomiona jest gra na konsolę Microsoft Xbox w technologii HDR lub odtwarzana jest płyta Blu-ray UHD z logo UHDA (lub HDR).
- 4 Efekt HDR można włączyć, gdy w urządzeniu PS4 / PS4 Pro uruchomiona jest gra na konsolę Sony PS w technologii HDR.

― Informacje o grach na urządzenia Xbox One i S/PS4 (Pro) obsługujących efekt HDR można znaleźć w oficjalnych witrynach internetowych Xbox/PS4.

\* Gdy efekt HDR jest włączony automatycznie, niektóre funkcje, takie jak Kolor/Tr. oszczędz. oczu, są automatycznie wyłączone.

\* Aby włączyć efekt HDR dla portu HDMI, dla opcji Tryb HDMI należy wybrać ustawienie 2.0 w menu ekranowym.

\* Aby włączyć efekt HDR dla portu DP, dla opcji DisplayPort Wer. należy wybrać ustawienie 1.2↑ w menu OSD i włączyć 10-bitowy sygnał koloru w ustawieniach karty graficznej.

\* Ta funkcja nie jest dostępna, gdy opcja PBP jest włączona.

# <span id="page-44-0"></span>Instalacja oprogramowania Rozdział 08

# Easy Setting Box

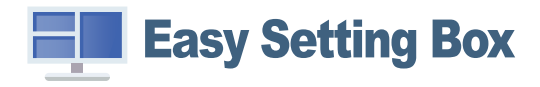

Program Easy Setting Box pozwala użytkownikom na podzielenie ekranu na kilka sekcji.

Aby zainstalować najnowszą wersję programu Easy Setting Box, należy ją pobrać z witryny internetowej firmy Samsung Electronics pod adresem http://www.samsung.com.

- ― Jeśli po instalacji komputer nie zostanie ponownie uruchomiony, program może nie działać prawidłowo.
- ― Przy niektórych komputerach i określonych specyfikacjach urządzenia, ikona Easy Setting Box nie zostanie utworzona.
- ― W takim przypadku naciśnij klawisz F5.

### Ograniczenia i problemy związane z instalacją programu

Na instalację programu Easy Setting Box może mieć wpływ karta graficzna, płyta główna i środowisko sieciowe.

# Wymagania systemowe

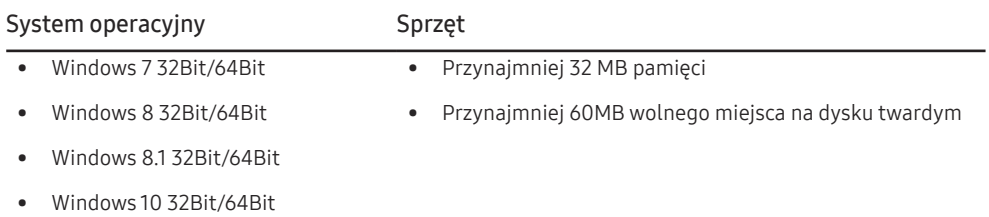

# <span id="page-45-0"></span>Instrukcja rozwiązywania problemów Rozdział 09

# Wymagania, które należy spełnić przed kontaktem z Centrum Obsługi Klienta firmy Samsung

― Przed skontaktowaniem się z Centrum Obsługi Klienta firmy Samsung należy przetestować produkt zgodnie z poniższą instrukcją. Jeżeli problem nadal występuje, należy skontaktować się z Centrum Obsługi Klienta firmy Samsung.

### Testowanie produktu

Sprawdź, czy monitor działa poprawnie, korzystając z funkcji testowania produktu.

Jeśli ekran jest wyłączony, a kontrolka zasilania miga, mimo że produkt jest prawidłowo podłączony do komputera, należy wykonać test autodiagnostyczny.

- 1 Wyłącz komputer i monitor.
- 2 Odłączyć kabel od produktu.
- 3 Włączenie urządzenia.
- 4 Jeśli pojawia się komunikat Sprawdź kabel sygnałowy, produkt działa normalnie.
- $^-$  Jeżeli ekran nadal nie wyświetla żadnego obrazu, sprawdź ustawienia systemu operacyjnego zainstalowanego na komputerze i kontrolera wideo oraz kabel.

# Sprawdzanie rozdzielczości i częstotliwości

W przypadku trybu wykraczającego poza obsługiwany zakres rozdzielczości (zob. [Tabela standardowych](#page-49-1)  [trybów sygnału\)](#page-49-1) na krótko pojawi się komunikat Tryb nieoptymalny.

― Wyświetlana rozdzielczość może się różnić zależnie od ustawień systemowych komputera i użytych kabli.

# Sprawdź, co następuje.

#### Problem z instalacją (tryb PC)

Ekran naprzemiennie włącza się i wyłącza.

Sprawdzić, czy kabel jest prawidłowo podłączony do produktu i do komputera i czy złącza są mocno wciśnięte.

Kiedy komputer podłączono do produktu za pomocą kabla HDMI lub HDMI-DVI, po czterech stronach ekranu widoczne są puste paski.

Nie ma to związku z działaniem produktu.

Jest to związane z komputerem lub kartą graficzną. Problem można naprawić, dopasowując rozmiar ekranu w menu ustawień karty graficznej dla sygnału HDMI lub DVI.

Jeśli menu ustawień karty graficznej nie umożliwia regulacji rozmiaru ekranu, zaktualizuj sterownik karty graficznej do najnowszej wersji.

(Aby otrzymać informacje o sposobie regulacji ustawień ekranu, skontaktuj się z producentem karty graficznej lub komputera.)

#### Problem z ekranem

Nie świeci dioda LED zasilania. Ekran się nie włącza.

Sprawdź, czy przewód zasilający jest podłączony prawidłowo.

Pojawia się komunikat Sprawdź kabel sygnałowy.

Sprawdzić, czy kabel jest prawidłowo podłączony do produktu.

Sprawdź, czy urządzenie podłączone do monitora jest włączone.

#### Wyświetlany jest komunikat Tryb nieoptymalny.

Ten komunikat pojawia się wtedy, gdy sygnał z karty graficznej przekracza maksymalną rozdzielczość lub częstotliwość możliwą w przypadku produktu.

Zmienić maksymalną rozdzielczość i częstotliwość pod kątem parametrów produktu, korzystając z Tabeli standardowych trybów sygnału (str.[50\)](#page-49-1).

#### Obraz wyświetlany na ekranie wygląda na zniekształcony.

Sprawdź połączenie kablowe z urządzeniem.

Obraz wyświetlany na ekranie nie jest wyraźny. Obraz jest rozmazany.

Usuń wszystkie podłączone akcesoria (przedłużacz kabla wideo itp.) i spróbuj ponownie.

Ustaw zalecane zakresy rozdzielczości i częstotliwości.

Obraz wydaje się niestabilny i chwiejny. Na ekranie pozostaje cień lub odbicie.

Upewnij się, że rozdzielczość i częstotliwość komputera zostały ustawione w zakresie zgodnym z urządzeniem. Następnie, w razie potrzeby, zmień ustawienia zgodnie z informacjami w Tabeli trybu standardowego (str[.50\)](#page-49-1) w niniejszej instrukcji i informacjami w menu Informacja produktu.

Ekran jest zbyt jasny. Ekran jest zbyt ciemny.

Ustawić parametry Jasność i Kontrast.

Ustawienia kolorów się zmieniają.

Zmienić ustawienia Kolor.

Kolory na ekranie są zafałszowane i pokryte cieniem.

Zmienić ustawienia Kolor.

Kolor biały nie jest do końca biały.

Zmienić ustawienia Kolor.

Na ekranie nie jest wyświetlany żaden obraz a dioda LED zasilania miga co 0,5–1 s.

Urządzenie pracuje w trybie oszczędzania energii.

Naciśnij dowolny klawisz na klawiaturze lub porusz myszą, aby wrócić do poprzedniego ekranu.

#### Tekst jest rozmazany.

W przypadku korzystania z systemu Windows (np. Windows 7, Windows 8, Windows 8.1 lub Windows 10): Otwórz Panel sterowania → Czcionki → Dopasuj tekst ClearType i zmień ustawienie opcji Włącz technologię ClearType.

#### Podczas odtwarzania plików wideo obraz jest przerywany.

Podczas odtwarzania dużych plików wideo o wysokiej rozdzielczości obraz może być przerywany. Może to być spowodowane brakiem optymalizacji odtwarzacza wideo odpowiednio do zasobów komputerowych.

Spróbuj odtworzyć plik w innym odtwarzaczu wideo.

#### Problem z dźwiękiem

#### Brak dźwięku.

Sprawdzić połączenie kabla audio albo wyregulować głośność.

Sprawdź poziom głośności.

#### Poziom głośności jest zbyt niski.

Ustaw głośność dźwięku.

Jeżeli poziom głośności jest nadal zbyt niski mimo jego podwyższenia do maksimum, należy ustawić odpowiednio głośność na karcie dźwiękowej komputera lub w oprogramowaniu.

Wyświetla się obraz, ale nie ma dźwięku.

Po podłączeniu urządzenia wejściowego za pomocą kabla HDMI-DVI przestaje działać dźwięk.

Podłączyć urządzenie za pomocą kabla HDMI, DP lub MINI DP.

#### Problem z urządzeniem źródłowym

Podczas uruchamiania komputera słychać sygnały dźwiękowe.

Jeżeli podczas uruchamiania komputera słychać sygnał dźwiękowy, należy oddać komputer do naprawy.

# <span id="page-47-0"></span>Pytania i odpowiedzi

 $^-$  Dalsze instrukcie dotyczące regulacji można znaleźć w podreczniku użytkownika danego komputera lub karty graficznej.

#### Jak zmienić częstotliwość?

Ustaw częstotliwość na karcie graficznej.

- Windows 7: Otwórz Panel sterowania → Wygląd i personalizacja → Ekran → Rozdzielczość ekranu → Ustawienia zaawansowane → Monitor i dostosować ustawienie Częstotliwość odświeżania ekranu w menu Ustawienia monitora.
- Windows 8 (Windows 8.1): Otwórz Ustawienia → Panel sterowania → Wygląd i personalizacja → Ekran → Rozdzielczość ekranu → Ustawienia zaawansowane → Monitor i dostosować ustawienie Częstotliwość odświeżania ekranu w menu Ustawienia monitora.
- Windows 10 (wczesna wersja): Otwórz Ustawienia → System → Ekran → Zaawansowane ustawienia wyświetlania → Zaawansowane właściwości karty graficznej → Monitor i dostosować ustawienie Częstotliwość odświeżania ekranu w menu Ustawienia monitora.
- Windows 10 (wersja 1703 i późniejsze): Otwórz Ustawienia → System → Ekran → Zaawansowane właściwości karty graficznej → Monitor i dostosować ustawienie Częstotliwość odświeżania ekranu w menu Ustawienia monitora.

#### Jak dostosować rozdzielczość?

- Windows 7: Otwórz Panel sterowania → Wygląd i personalizacja → Ekran → Dopasuj rozdzielczość i zmień rozdzielczość.
- Windows 8 (Windows 8.1): Otwórz Ustawienia → Panel sterowania → Wygląd i personalizacja → Ekran → Dopasuj rozdzielczość i zmień rozdzielczość.
- Windows 10 (wczesna wersja): Otwórz Ustawienia → System → Ekran → Zaawansowane ustawienia wyświetlania i zmień rozdzielczość.
- Windows 10 (wersja 1703 i późniejsze): Otwórz Ustawienia → System → Ekran i zmień rozdzielczość.

#### Jak ustawić tryb oszczędzania energii?

- Windows 7: Aby ustawić tryb oszczedzania energii, otwórz Panel sterowania → Wygląd i personalizacja → Personalizuj → Ustawienia wygaszacza ekranu → Opcje zasilania lub otworzyć USTAWIENIA BIOS na komputerze.
- Windows 8 (Windows 8.1): Aby ustawić tryb oszczędzania energii, otwórz Ustawienia → Panel sterowania → Wygląd i personalizacja → Personalizuj → Ustawienia wygaszacza ekranu → Opcje zasilania lub otworzyć USTAWIENIA BIOS na komputerze.
- Windows 10 (wczesna wersja): Aby ustawić tryb oszczędzania energii, otwórz Ustawienia → Personalizacja → Ekran blokady → Ustawienia limitu czasu ekranu → Zasilanie i uśpienie lub otworzyć USTAWIENIA BIOS na komputerze.
- Windows 10 (wersja 1703 i późniejsze): Otwórz Ustawienia → Zasilanie i uśpienie i zapisać ustawienia.

# <span id="page-48-0"></span>Dane techniczne Rozdział 10

# Ogólne

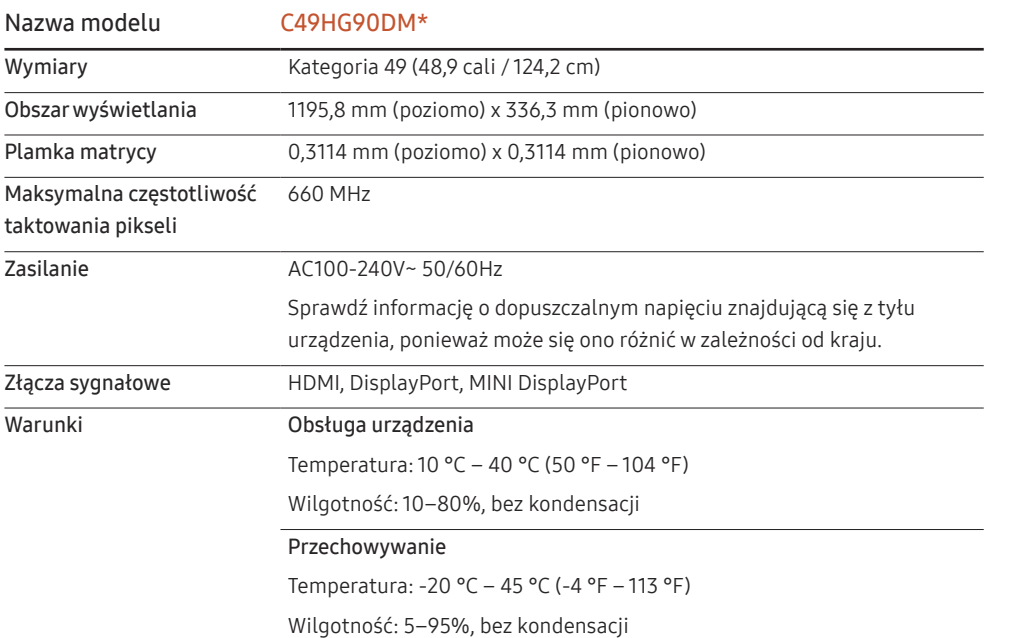

#### ― Standard Plug & Play

Ten monitor może być zainstalowany i używany z każdym systemem zgodnym z funkcją Plug & Play. Obustronna wymiana danych między monitorem a systemem komputerowym optymalizuje ustawienia monitora. Instalacja monitora odbywa się automatycznie. Niemniej jednak można dostosować ustawienia instalacji do własnych potrzeb.

― Plamki (piksele) ekranowe

Z uwagi na sposób produkcji urządzenia mniej więcej jeden piksel na milion może być jaśniejszy lub ciemniejszy na panelu LCD. Nie ma to wpływu na wydajność produktu.

― W celu polepszenia jakości producent zastrzega sobie prawo do zmiany powyższych danych technicznych bez wcześniejszego powiadomienia.

― To urządzenie zaliczane jest do kategorii sprzętu cyfrowego klasy B.

― Szczegółowe dane techniczne urządzeń można znaleźć na stronie internetowej firmy Samsung Electronics.

# <span id="page-49-1"></span><span id="page-49-0"></span>Tabela standardowych trybów sygnału

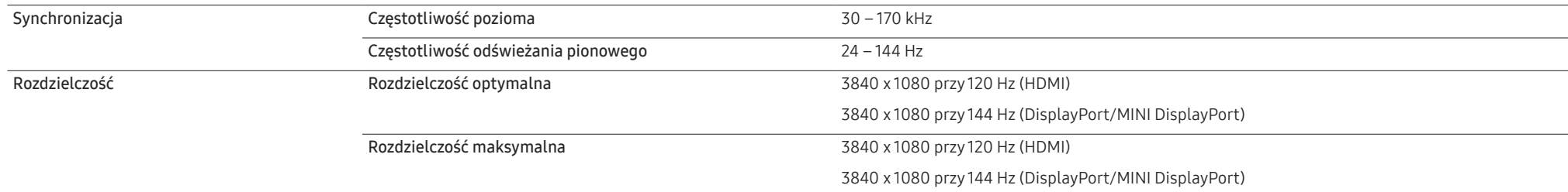

Jeśli komputer wysyła sygnał należący do poniższych standardowych trybów sygnału, rozdzielczość ekranu zostanie dopasowana automatycznie. Jeśli sygnał przesyłany z komputera nie należy do żadnego trybu standardowego, ekran może nie wyświetlać żadnego obrazu mimo włączonej diody zasilania LED. W takim przypadku należy zmienić ustawienia zgodnie z poniższą tabelą oraz instrukcją obsługi karty graficznej.

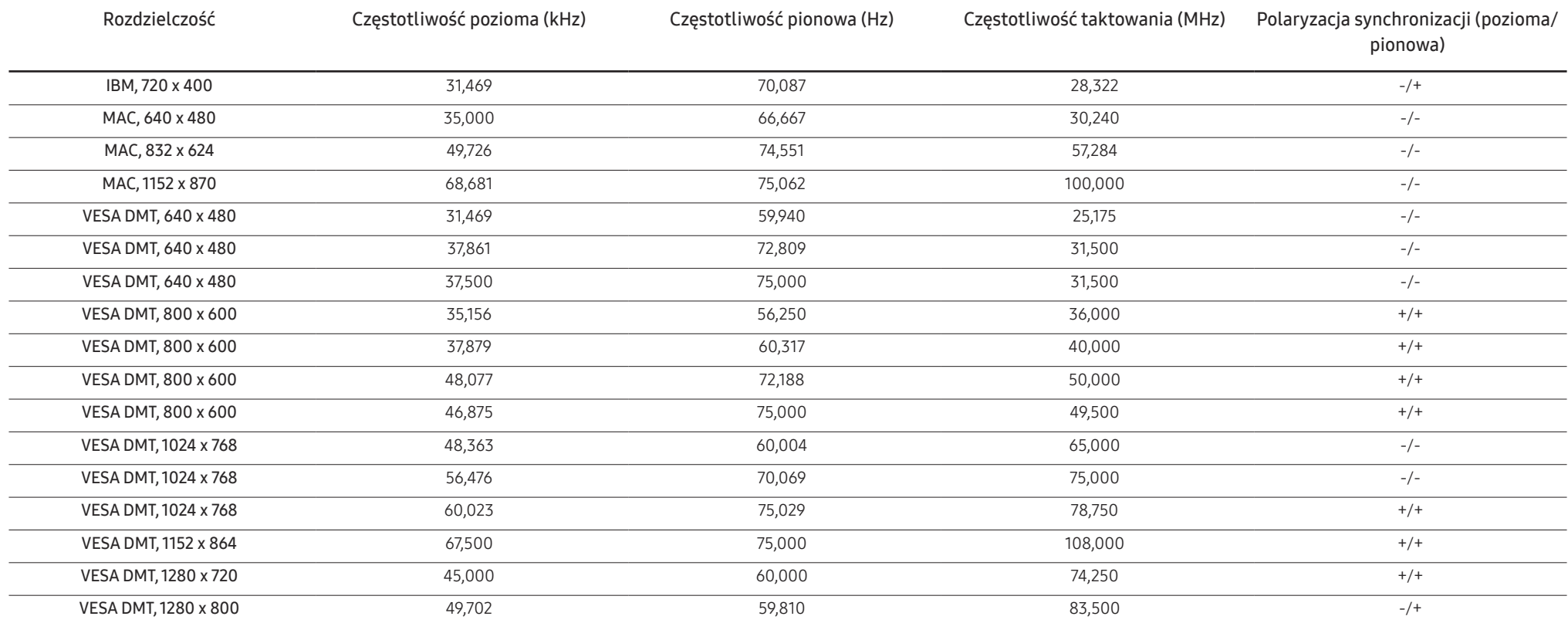

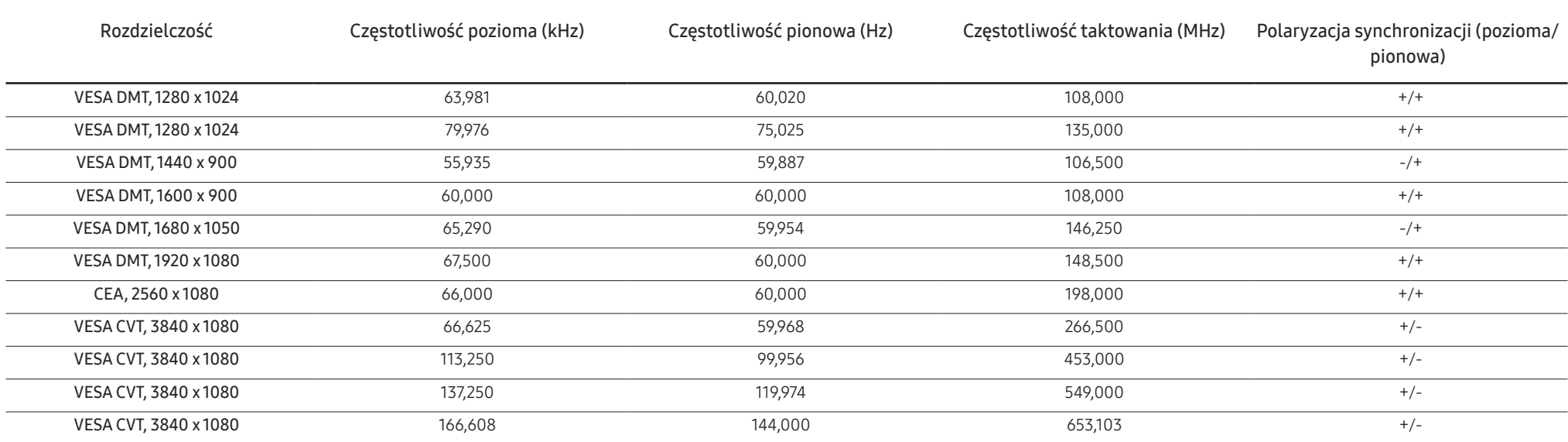

― Częstotliwość pozioma

Czas potrzebny do zeskanowania pojedynczej linii od lewej do prawej strony ekranu to tak zwany cykl poziomy. Odwrotność liczby cyklów poziomych stanowi wartość częstotliwości poziomej. Częstotliwość poziomą mierzy się w kHz.

― Częstotliwość odświeżania pionowego

Powtarzanie tego samego obrazu kilkadziesiąt razy na sekundę umożliwia wyświetlenie obrazu naturalnego. Częstotliwość powtarzania nazywa się "częstotliwością pionową" lub "częstotliwością odświeżania" i wyraża się w hercach (Hz).

― W urządzeniu można ustawić tylko jedną rozdzielczość dla każdego rozmiaru ekranu, aby uzyskać optymalną jakość obrazu z uwagi na rodzaj ekranu. W związku z tym ustawienie rozdzielczości innej niż wskazana może wpłynąć negatywnie na jakość obrazu. Aby tego uniknąć, zaleca się wybranie optymalnej rozdzielczości określonej dla produktu.

# <span id="page-51-0"></span>Dodatek Rozdział 11

# Odpowiedzialność za odpłatne usługi (koszty ponoszone przez klienta)

 $^-$  W przypadku zgłoszenia naprawy serwisowej niezgodnej z postanowieniami gwarancji klient może zostać obciążony kosztami związanymi z wizytą serwisanta w poniższych okolicznościach.

# Okoliczności inne niż defekt produktu

Czyszczenie produktu, regulacja, pouczenia, ponowna instalacja itd.

- Udzielenie przez serwisanta instruktażu obsługi produktu albo regulacja ustawień bez konieczności demontażu produktu.
- Defekty powstałe w wyniku oddziaływania czynników zewnętrznych (tj. połączenie z Internetem, antena, sygnał przewodowy itp.).
- Ponowna instalacja produktu lub podłączenie dodatkowych urządzeń po pierwszej instalacji zakupionego produktu.
- Ponowna instalacja produktu związana z przeniesieniem go w inne miejsce albo do innego lokalu.
- Zgłoszenie klienta dotyczące instruktażu obsługi urządzenia innej firmy.
- Zgłoszenie klienta dotyczące instruktażu obsługi sieci albo programu innej firmy.
- Zgłoszenie klienta dotyczące instalacji oprogramowania oraz konfiguracji produktu.
- Wyczyszczenie wnętrza produktu przez serwisanta lub usunięcie z niego pyłu bądź zbędnych przedmiotów.
- Zgłoszenie klienta dotyczące dodatkowej instalacji w przypadku zakupu urządzenia w systemie zakupów domowych albo przez Internet.

# Uszkodzenie produktu powstałe z winy klienta

Uszkodzenie produktu powstałe w wyniku niewłaściwego postępowania z nim lub nieprawidłowej naprawy.

Uszkodzenie produktu w wyniku:

- Uderzenia lub upadku;
- Korzystania z niezalecanych przez firmę Samsung źródeł zasilania albo produktów sprzedawanych oddzielnie;
- Napraw przeprowadzanych przez osobę niebędącą serwisantem zatrudnionym przez zewnętrzną firmę serwisową lub kontrahenta współpracującego z firmą Samsung Electronics Co., Ltd.;
- Przebudowy lub naprawy wykonywanej przez klienta;
- Eksploatacji produktu pod niewłaściwym napięciem albo podłączenia go do niezalecanych gniazdek elektrycznych;
- Niestosowania się do zaleceń wymienionych pod hasłem "Uwaga" w Instrukcji obsługi.

### Pozostałe okoliczności

- Uszkodzenie produktu w następstwie klęski żywiołowej. (uderzenia pioruna, pożaru, trzęsienia ziemi, powodzi itd.)
- Zużycia lub wyczerpania materiałów eksploatacyjnych. (np. akumulatora, tonera, lamp jarzeniowych, głowicy, elementów drgających, kontrolek, filtrów, taśm itd.)
- $-$  W przypadku zgłoszenia przez klienta konieczności naprawy prawidłowo działającego produktu może zostać naliczona opłata za usługi serwisowe. Prosimy zapoznać się z treścią Instrukcji użytkownika.